File No. 1(2)/2023-P&PW(H)-8869 Government of India Ministry of Personnel, PG & Pensions Department to Pension & Pensioners' Welfare

> 3rd floor. Lok Navak Bhawan Khan Market, New Delhi 9<sup>th</sup> August, 2024

### OFFICE MEMORANDUM

## Subject: Comprehensive Guidelines for the Nation-wide Digital Life Certificate Campaign 3.0. November 1st to 30th, 2024

The undersigned is directed to say that Central Government Pensioners have to submit a Life Certificate in the period 1-30 November every year for continuation of pension. Digital Life Certificate i.e Jeevan Pramaan can also be submitted by Face Authentication from an Android smart phone. This is in addition to other modes of submitting Digital Life Certificate, such as through bio-metric device/iris scanner, Video-KYC. LC through the Gramin Dak Sevaks by using the App of India Post Payments Bank and Door-step service by the consortium of Public Sector Banks.

In 2014, Government launched the Digital Life Certificate (Jeevan Pramaan)  $\overline{2}$ . based on Aadhar Database. There is a special provision for pensioners aged 80 years and above to submit their Life Certificates in the month of October to ensure continuity of their pension.

 $3.$ With a view to spread awareness amongst all the Central Government pensioners as well as the Pension Disbursing Authorities for use of DLC through Face Authentication Technology, DoPPW had organized two Nation-wide Campaigns in collaboration with Banks, Pensioners' Welfare Associations, DoT, CGDA, UIDAI & MeitY. The first such campaign was held in 37 cities in the month of November 2022, resulting in use of DLC by approximately 35 Lakh Central Government Pensioners across India. The second campaign was held at 600 locations in 100 cities in November, 2023 and resulted in DLC submission by more than 45.46 lakh Central Government pensioners.

DoPPW shall now be conducting the Nation-wide DLC Campaign 3.0 in 800  $\overline{4}$ cities and towns covering all district HQs, from 1<sup>st</sup> to 30<sup>th</sup> November, 2024. The objective of this Campaign is to promote increased use of Face Authentication Technology and other DLC modes with a target of reaching out to all pensioners, including those in the remotest corners of the country. The SOP regarding the technique of issuing DLC through Face Authentication is attached for reference.

In order to conduct this Campaign, DoPPW shall obtain the support of the 5. following stake-holders:

- India Post Payments Bank (IPPB)

 $\mathbf{1}$ 

- Pension Disbursing Banks
- Pensioners' Welfare Associations
- Department of Telecommunications
- Ministry of Defence (for their own pensioners)
- · PIB. DD & AIR (for media support)
- UIDAI & MeitY (for technical support)
- Ministry of Railways (for their own pensioners)
- All Ministries/Departments

### Nation -wide DLC campaign 3.0 Features: 6.

- . There shall be a common All-India banner of the Nationwide DLC Campaign to be shared separately by DOPPW.
- . DoPPW shall nominate its Nodal officers for the States. These Nodal Officers shall tie up with the Campaign Nodal officers of the different stake-holders, as given above for the respective States/UTs.
- The campaign would be held at all Districts Headquarters in collaboration with IPPB and also covering 150 cities in collaboration with Banks. Hence, there may be a city/town which would have multiple camps either of two Banks or of IPPB and Banks.
- The cities have been identified and multiple locations within each city will be identified by Nodal Banks.
- Camps will be organized at the identified multiple locations in each city. shortlisted for the Campaign by the banks/establishments.
- . Each Bank shall nominate its nodal officers for each State/UT who shall coordinate with the Bank's nodal officer for each city for the Campaign. DoPPW shall coordinate with the State Nodal Officers only.
- IPPB shall nominate Nodal Officers for each district across India.
- M/o Defence, M/o Railway and D/o Telecommunications shall appoint their own Nodal Officers, accordingly dovetailing the locations as covered by DoPPW
- UIDAI and MeitY shall also nominate Nodal officers for technical support for each ٠ State/UT.
- PIB & DD shall nominate its Nodal officers for publicity in each State/UT. ٠
- From September, 2024, onwards wide publicity is to be carried out through social media, print media, banks and registered Pensioners' Welfare Associations.
- The Banks/Establishments associating with the Campaign in a particular State ۰ shall hold camps on designated days of November. In addition camps will also be held on other days by all Bank branches for the pensioners reaching Banks.
- MeitY shall be roped in for utilizing its software to give real-time inputs on the progress of the Campaign on the DLC Portal.
- . A Social Media group of all the Nodal officers shall be created by DOPPW for real-time sharing of information during the Campaign.

A separate DLC portal with URL https://ipension.nic.in/dlcportal/ is available 7. wherein details of Nodal Officers at State and City level shall be registered. All inputs related to the Campaign such as URLs of tweets and PIB notes/ press releases are to be entered in this portal. The user manual for the DLC Portal is attached for reference.

## 8. Pre-Campaign Preparation Phase (1<sup>st</sup> August - 30<sup>th</sup> October, 2024)

- . Nomination of Nodal officers by DoPPW, all Banks, Defence, Railways UIDAI, MeitY, PIB and DD.
- · State-wise meetings of all the stake-holders for the identified cities/towns with DoPPW officials.
- Training of Nodal officers, Bankers & Training of trainers by DoPPW/ UIDAI/ MeitY on DLC through Face authentication and DLC Portal.

8. (a) There is a special provision for pensioners aged 80 years and above to submit their Life Certificates in the month of October to ensure continuity of their pension. The same activities will be carried out by all the Banks by equipping their branches to provide DLC related service to the super senior pensioners from 1<sup>st</sup> to 30<sup>th</sup> October. 2024 also.

## 9. Campaign Period activities (1<sup>st</sup> November - 30<sup>th</sup> November, 2024)

- Launch of Nationwide DLC Campaign 3.0.
- · DLC camps in identified cities/towns as per schedule. In all other places, Banks/Establishments shall keep the facility open.
- . Daily updation of data centrally by MeitY of the progress of the Campaign on the DLC Portal.
- Release of PIB statements and tweets for every city by respective nodal officers. This shall be monitored by the DoPPW official in-charge of that particular State/UT. The links of PIB, tweets as well as DD coverage will be shared by the Nodal officers on the portal/social media group.
- Release of Nationwide DLC campaign booklet and film by DOPPW.

### Role of Ministries/Departments:  $10.$

### Role of Department of Pension & Pensioners' Welfare

- · Issue quidelines to all stake-holders containing details of the campaign.
- . Prepare and circulate common All-India banner of the Nationwide DLC Campaign 3.0 to all stake holders.
- . Nomination of Nodal Officers for each State/UT.
- Visit of DoPPW nominated officials to different locations to monitor & inspect the drive.
- Coordinate meetings with all stake-holders in different States/UTs including with the Registered Pensioners' Associations.
- . Monitoring of the campaign and uploading details of Nodal Officers, cities and locations of camps on DLC Portal.
- Creation of a social media group comprising all the nodal officers for posting of pictures of different site locations and number of tweets.
- Training of different stake-holders along with MeitY & UIDAI officials in Face Authentication and DLC methods.
- . Conduct an awareness drive at the appropriate time through newspapers, television, FM radio, Social media, SMS messages, Short films, regarding the DLC campaign and Doordarshan (Prasar Bharati).

3

### **Role of Pension Disbursing Banks**

- . A nodal officer, not below the rank of Chief General Manager/General Manager, to be nominated for the Nation-wide DLC Campaign by each Bank.
- . State/ UT wise sub-nodal officers, not below the rank of AGM, to be nominated for each State/ UT where bank has been identified as lead bank.
- . Shortlist multiple branches in the concerned cities for holding the Campaign.
- Conduct an awareness drive of the Nationwide DLC Campaign using the uniform common Banner at their locations and publicize the event through social media. SMS to Pensioners and other means such as posters at Digihuts, ATMs and prominent branches.
- Dedicated staff at all branches (even though not part of DLC Campaign selected cities/locations) should be equipped with an Android phone to use this technology when pensioners visit the branch for submission of DLC certificate.
- Printout of successful submission of DLC screenshot may be provided to pensioners.
- Effort may be made to encourage pensioners to download Face Authentication apps in their mobile to enable them to learn the technology.
- Coordinate with the designated DoPPW, UIDAI, MeitY, PIB & DD Officials for the event as well as the registered Pensioners' Associations in their jurisdiction.
- Conduct a daily exercise to ensure that all DLCs submitted have been processed and confirmation SMS sent to the Pensioner.
- . Inspect their software prior to the campaign for auto-consumption of the DLC reaching their servers through UIDAI.
- Inspect their software for enabling LC through Video KYC method.
- Women and sick pensioners should be given highest priority.
- . Prepare an exception check-list of the pensioners in the select cities who have not given LC by November 15, 2024 and send reminder SMS.
- . Prepare for providing doorstep LC facility to those Pensioners who are unable to visit centers due to age/infirmity.
- No pensioner wanting to give a physical LC should be turned back.
- Media coverage should be given to each event and media reports to be shared  $\blacksquare$ with DoPPW. Short videos of 30 seconds may be taken of pensioners above age of 90 years generating their DLC.
- Prepare a media plan of the Campaign and send pictures to DoPPW on the mail a C ID doppw-dlc@gov.in
- . Aadhar seeding/ linking with e-KYC confirmation.

### **Role of Pensioners' Welfare Associations**

- PWAs to nominate officials to make home/hospital visits for Pensioners who are unable to move to Campaign locations.
- Conduct a rigorous awareness drive of the Campaign among all their members as well as apprise their RWAs (Resident Welfare Associations) regarding the Campaign and the Face Authentication methodology for generating LC.
- Coordinate with the local Bank/Defence (SPARSH)/Railways/PIB officials for conducting a seamless DLC Nationwide campaign.
- Mobilize pensioners to visit the camps.
- . Inform the concerned DoPPW official of the State about any local issues being faced by the Pensioners in giving LC.
- . Prepare a media plan of the Campaign and send pictures to DoPPW on the mail ID doppw-dic@gov.in

### Role of Department of Posts/India Post Payments Bank (IPPB)

- . Department of Posts in collaboration with India Post Payments Bank (IPPB) will hold camps in all the districts across India.
- . Details of the camps may be shared with DoPPW.
- A Nodal officer may be nominated, for coordination at central level and state level.
- . Details of the nodal officers to be communicated to DoPPW for plotting on DLC Portal.
- Wide publicity should be given to this campaign by spreading awareness through banners, social media, SMS.
- . Short videos of 30 seconds may be taken of pensioners above age of 90 years generating their DLC.
- Pictures and success stories of DLC generation to be sent to DoPPW on the mail ID doppw-dic@gov.in
- Training of Nodal officers on DLC through Biometric, with special emphasis on Face Authentication.

### Role of Ministry of Defence (SPARSH)

- of nominated. not below the rank  $\cdot$  A Nodal officer may be Dir/DS/Dy CGDA for coordination at central level.
- . Sub-Nodal officers to be nominated for each state/UT/Command, not below the rank of Dy. CDA, where the camp is being held for SPARSH pensioners.
- Details of the nodal officers to be communicated to DoPPW.
- . Wide publicity should be given to this campaign by spreading awareness through banners, social media, SMS and Sainik Welfare Boards.
- . A dedicated person should be equipped with an Android phone for issue of Digital Life Certificate of the pensioners visiting the camp.
- . Additional facilities like free medical checkup (tests more relevant to senior citizens), Aadhaar Updation, engagement with NGOs working with senior citizens can also be arranged, if desired, by the Ministry.
- . Uniform Nationwide DLC Campaign 3.0 Banner to be displayed at all locations for publicity.
- Gear up SPARSH centers for the Campaign and enable Face Authentication technology for DLC in SPARSH.
- Advise Zila Sainik Welfare Boards to conduct the Campaign in their area of operation in the select cities.
- Advise their registered Pensioners' Associations to help Defence Pensioners to give DLC.
- Organize home visits for those Defence Pensioners who are unable to visit the centers.
- . Position grievance officers in all the centers and also provide a helpline for the Defence Pensioners who face issues in giving LCs.
- . Review the DLC position on November 15, 2024 and send reminder SMS to those Defence Pensioners who have not yet given LCs.
- . Prepare a media plan of the Campaign and send pictures to DoPPW on the mail ID doppw-dic@gov.in
- Short videos of 30 seconds may be taken of pensioners above age of 90 years submitting DLC.

## Role of Ministry of Railways

- of rank not below the nominated. be officer may Nodal  $\cdot$  A Dir/DS for coordination at central level.
- . Sub-Nodal officers to be nominated for each state/UT/Command, not below the rank of Under Secretary where the camp is being held for SPARSH pensioners.
- Details of the nodal officers to be communicated to DoPPW.
- . Wide publicity should be given to this campaign by spreading awareness through banners, social media and SMS.
- . A dedicated person should be equipped with an Android phone for issue of Digital Life Certificate of the pensioners visiting the camp.
- · Additional facilities like free medical checkup (tests more relevant to senior citizens), engagement with NGOs working with senior citizens can also be arranged, if desired, by the Ministry.
- . Uniform Nationwide DLC Campaign 3.0 Banner to be displayed at all locations for publicity.
- . Advise their registered Pensioners' Associations to help Railway Pensioners to give DLC.
- . Organize home visits for those Railway Pensioners who are unable to visit the centers.
- . Position grievance officers in all the centers and also provide a helpline for the Pensioners who face issues in giving LCs.
- . Prepare a media plan of the Campaign and send pictures to DoPPW on the mail ID doppw-dlc@gov.in
- Short videos of 30 seconds may be taken of pensioners above age of 90 years ٠ submitting DLC.

### **Role of Ministries/Departments**

. All Ministries/Departments are requested to disseminate the Nationwide DL Campaign guidelines for maximum outreach to Pensioners of the respective Ministries/Departments.

### Role of UIDAI

- . A Nodal officer may be nominated for month long campaign.
- . Nominate Nodal officers State-wise who shall be providing technical support in the select cities and centres on phone and physically, where ever possible.
- Set-up helplines for giving technical support wherever issues are faced in DLC.
- . Ensure a robust software for seamless conduct of the Nationwide DLC Campaign  $3.0.$
- Arrange Aadhaar updation Camps at the Campaign Centres wherever possible to additionally help Pensioners in updating their Aadhaar details.

6

• Coordinate with the DoPPW officials incharge of the Campaign in the region.

## Role of Jeevan Pramaan Team, MeitY

- . Nominate a nodal officer for coordinating with DoPPW Officials for providing necessary MIS/data as required with respect to the Nationwide DLC Campaign  $3.0.$
- Nominate nodal officers for providing technical support on phone in case of any technical glitches faced on the Jeevan Pramaan App.
- . Ensure a robust working Jeevan Pramaan App during the Campaign period devoid of any bugs.
- Coordinate with the DoPPW officials incharge of the Campaign in the region.

### Role of PIB /DD /AIR

- . Nominate Nodal Officers not below the rank of Dir/DS to coordinate with the concerned DoPPW official.
- Deploy DD teams at campaign sites for detailed coverage.

### 11. Media Plan

- $. AII$ awareness material on. **DLC**  $\sqrt{ }$ Face Authentication will be available on the DOPPW portal. Nodal officers can use that material for widespread awareness.
- DoPPW will release 2 print advertisements covering whole country for awareness about DLC/ Face authentication giving details of National campaign on 15<sup>th</sup> September and 15<sup>th</sup> October, 2024.
- . DoPPW shall send SMS to the Central Government Civil Pensioners whose mobile numbers are available in DoPPW database in the month of October & November, 2024.
- . Banks will conduct an awareness campaign in the identified cities in local languages in local newspapers in advance so that pensioners participate in these camps.
- · DD/AIR coverage of each camp-site in all cities.
- · September 2024 onwards, twitter series will be launched covering DLC/Face authentication SOP, info graphics, short videos, success stories of DLC campaign 2023 for widespread awareness about DLC.
- Release of DLC campaign booklet at the end of campaign.

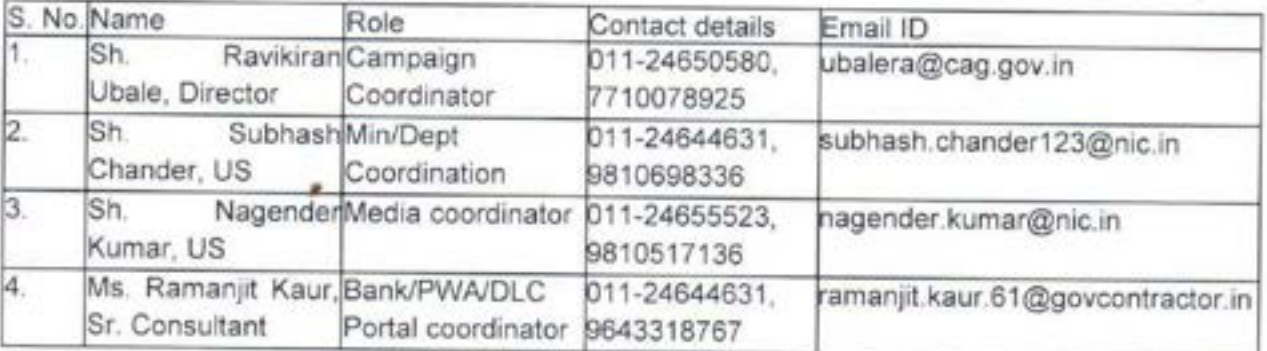

12. For overall coordination, following DoPPW officers have been nominated:

The above comprehensive guidelines for Nationwide Digital Life Certificate  $13.$ Campaign 3.0, to be held from 1<sup>st</sup> to 30<sup>th</sup> November, 2024, are being issued to ensure use of DLC by all Central Government Pensioners across India. All Stakeholders are requested to adhere to roles assigned, as above.

This issues with the approval of Secretary (Pension & Pensioners' Welfare).

### Appended:

- 1. SOP
- 2. User Manual for DLC Portal

 $\overline{8}$ 

(Dhrubajyoti Sengupta) Joint Secretary to Government of India Tel.: 011-24625540 Email: js-doppw@nic.in

- 1. All Secretaries to Government of India
- 2. Secretary, MoI&B/DG DD News/DG AIR
- 3. Secretary, MeitY/CEO, UIDAI
- 4. Secretary Posts/MD & CEO, IPPB
- 5. Chairman, Railway Board
- 6. CMDs of all Pension Disbursing Banks

Copy also for information to the following

- 1. Joint Secretary PMO (Shri C. Sridhar)
- 2. Private Secretary to MOS (PP)
- 3. Joint Secretary, Cabinet Secretariat (smt. Kavita Singh)
- 4. Secretary DPPW

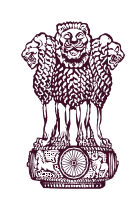

# **Government of India CONFIDERED CONFIDERED CONFIDERED CONFIDERED AT A PENSIONERS' WELFARE** of India<br>PENSIONERS' WELFARE DEPARTMENT OF PENSION & PENSIONERS' WELFARE

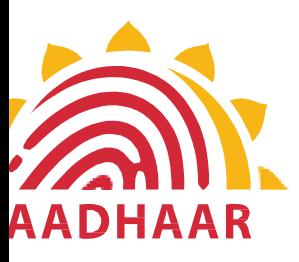

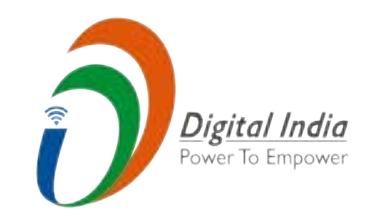

One of the best practices in digital innovation Government of India<br>
DEPARTMENT OF PENSION & PENSIONERS' WE<br>
One of the best practices in digital is<br>
launched by Department of Pension & Pe<br>
Welfare. Welfare. of India<br>
& PENSIONERS' WELFARE<br>
ces in digital innovation<br>
of Pension & Pensioners'

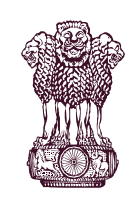

# Government of India **CONFIDERED CONFIDERED CONFIDERED CONFIDERED AT A PENSIONERS' WELFARE** of India<br>PENSIONERS' WELFARE DEPARTMENT OF PENSION & PENSIONERS' WELFARE

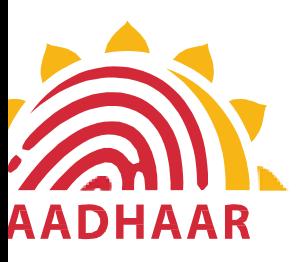

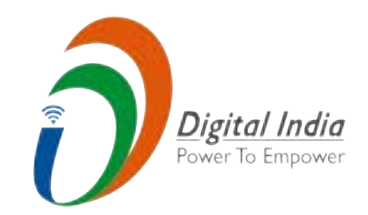

DOPPW, in collaboration with UIDAI & MeitY, has Government of India<br>
DEPARTMENT OF PENSION & PENSIONERS' WELFART<br>
DOPPW, in collaboration with UIDAI & Meir<br>
launched Face Authentication technology<br>
submission of Digital Life Certificate for enl<br>
"Ease of Living" of Cent Government of India<br>
DEPARTMENT OF PENSION & PENSIONERS' WEL<br>
N<br>
DOPPW, in collaboration with UIDAI & N<br>
launched Face Authentication techno<br>
submission of Digital Life Certificate for<br>
"Ease of Living" of Central Govt. Pe DOPPW, in collaboration with UIDAI & Meanched Face Authentication technology<br>submission of Digital Life Certificate for exercise of Living" of Central Govt. Pensioners'. technology for of India<br>
PENSIONERS' WELFARE<br>
ith UIDAI & MeitY, has<br>
cation technology for<br>
Certificate for enhancing<br>
Fovt. Pensioners'. ETENSIONERS WELFARE<br>With UIDAI & MeitY, has<br>ication technology for<br>Certificate for enhancing<br>Govt. Pensioners'.

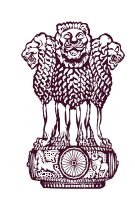

# **Government of India CONFIDERED CONFIDERED CONFIDERED CONFIDERED AT A PENSIONERS' WELFARE** of India<br>PENSIONERS' WELFARE DEPARTMENT OF PENSION & PENSIONERS' WELFARE

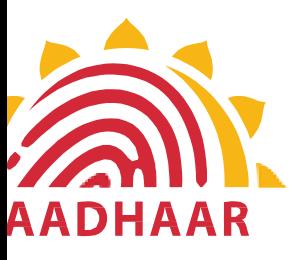

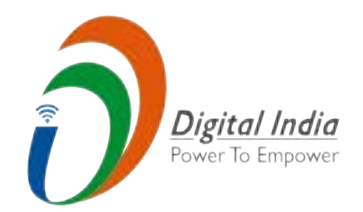

# DLC through Face Authentication Technology is Government of India<br>
DEPARTMENT OF PENSION & PENSIONERS' WELFA<br>
DLC through Face Authentication Technolog<br>
based on Aadhaar using Android based smartph ia<br>
IONERS' WELFARE<br>
Digital India<br>
ion Technology is<br>
based smartphone.

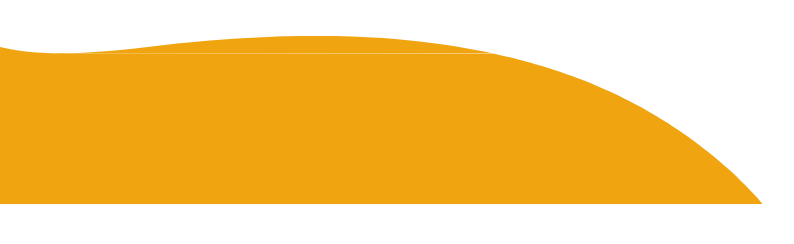

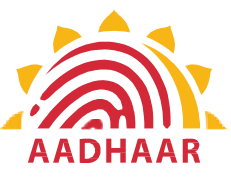

Government of India<br>
ENT OF PENSION & PENSIONERS' WELFA<br>
ress of submitting Life Certificate through<br>
"FACE AUTHENTICATION"<br>
STEP-1<br>
In this step, the pensioner/family pensioner<br>
needs to go to the Google Play Store and se **Government of India** Government of India<br>DEPARTMENT OF PENSION & PENSIONERS' WELFARE<br>Process of submitting Life Certificate through<br>"FACE AUTHENTICATION" of India<br>
PENSIONERS' WELFARE<br>
Certificate through **DEPARTMENT OF PENSION & PENSIONERS' WELFARE** 

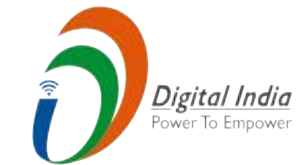

## Process of submitting Life Certificate through "FACE AUTHENTICATION"

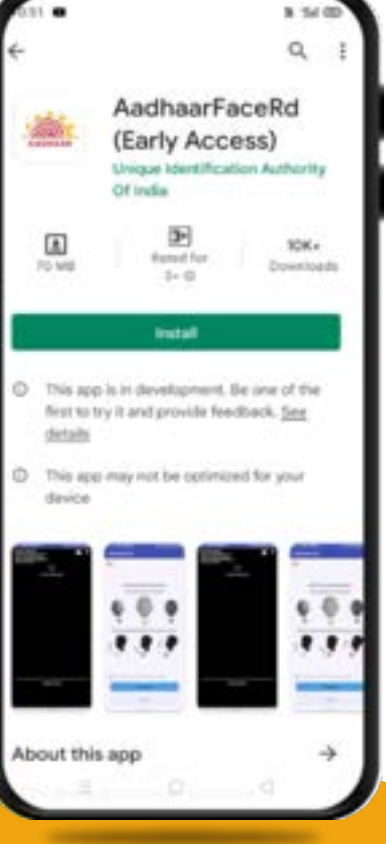

Government of India<br>
ENT OF PENSION & PENSIONERS' WELFARE<br>
ress of submitting Life Certificate through<br>
"FACE AUTHENTICATION"<br>
STEP-1<br>
In this step, the pensioner/family pensioner<br>
needs to go to the Google Play Store and Government of India<br>
ENT OF PENSION & PENSIONERS' WELFARE<br>
ress of submitting Life Certificate through<br>
"FACE AUTHENTICATION"<br>
STEP-1<br>
In this step, the pensioner/family pensioner<br>
needs to go to the Google Play Store and Government of India<br>
ENT OF PENSION & PENSIONERS' WELT<br>
ress of submitting Life Certificate through<br>
"FACE AUTHENTICATION"<br>
STEP-1<br>
In this step, the pensioner/family pension<br>
needs to go to the Google Play Store and sear<br> ENT OF PENSION & PENSIONERS' WELFARE<br>
ess of submitting Life Certificate through<br>
"FACE AUTHENTICATION"<br>
STEP-1<br>
In this step, the pensioner/family pensioner<br>
needs to go to the Google Play Store and search<br>
for "Aadhaar F ENT OF LENSION & LENSIONERS WELFARE<br>
ress of submitting Life Certificate through<br>
"FACE AUTHENTICATION"<br>
STEP-1<br>
In this step, the pensioner/family pensioner<br>
needs to go to the Google Play Store and search<br>
for "Aadhaar F In this step, the pensioner/family pensioner ndia<br>
NSIONERS' WELFARE<br>
rtificate through<br>
ATION"<br>
ner/family pensioner<br>
Play Store and search<br>
D (Early Access)<br>
Unique Identification<br>
next Version India<br>
ENSIONERS' WELFARE<br>
ertificate through<br>
CATION"<br>
oner/family pensioner<br>
Play Store and search<br>
RD (Early Access)<br>
(Unique Identification<br>
atest Version. (Unique Identification Environments WELFARE<br>
Certificate through<br>
ICATION"<br>
sioner/family pensioner<br>
le Play Store and search<br>
RD (Early Access)<br>
(Unique Identification<br>
latest Version.

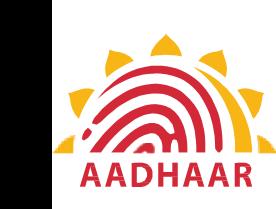

# **S TEP-2**<br>STEP-2<br>After successfully installing the Aadhaar Face<br>BD App on the daries, it will appear in the **Government of India CONFIDERED CONFIDERED CONFIDERED AND CONFIDERED ASSESSMENT OF PENSION & PENSIONERS' WELFARE** of India<br>PENSIONERS' WELFARE **DEPARTMENT OF PENSION & PENSIONERS' WELFARE**

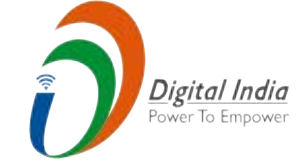

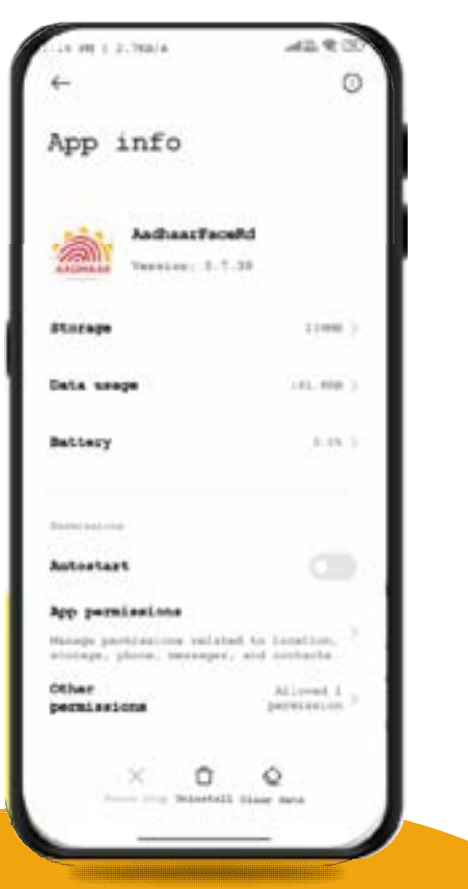

**Covernment of India<br>
ENT OF PENSION & PENSIONERS' WELF<br>
STEP-2<br>
After successfully installing the Aadhaar Face<br>
RD App on the device, it will appear in the<br>
Settings under App Manager or App Info. This** RD App on the device, it will appear in the **SETT OF PENSION & PENSIONERS' WELFARE**<br>
STEP-2<br>
After successfully installing the Aadhaar Face<br>
RD App on the device, it will appear in the<br>
Settings under App Manager or App Info. This<br>
application is used for the backgr **EXECUTE:**<br> **EXECUTE:**<br> **EXECU** Government of India<br>
ENT OF PENSION & PENSIONERS' WELFA<br>
STEP-2<br>
After successfully installing the Aadhaar Face<br>
RD App on the device, it will appear in the<br>
Settings under App Manager or App Info. This<br>
application is use **ENT OF PENSION & PENSIONERS' WELFARE**<br> **STEP-2**<br>
After successfully installing the Aadhaar Face<br>
RD App on the device, it will appear in the<br>
Settings under App Manager or App Info. This<br>
application is used for the back  $t$  is a set of the Aadhaar Face<br>the Aadhaar Face<br>will appear in the or App Info. This ia<br>
IONERS' WELFARE<br>
the Aadhaar Face<br>
vill appear in the<br>
or App Info. This<br>
ckground process<br>
blication, so it is **Solution Contains Contains Contains Contains Contains Contains Contains Contains Contains Contains Contains the background process in Application, so it is** India<br>
INSIONERS' WELFARE<br>
ng the Aadhaar Face<br>
it will appear in the<br>
ger or App Info. This<br>
background process<br>
Application, so it is mandatory to install it.

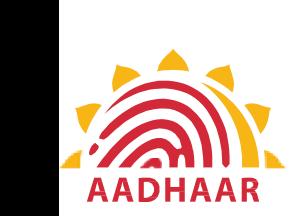

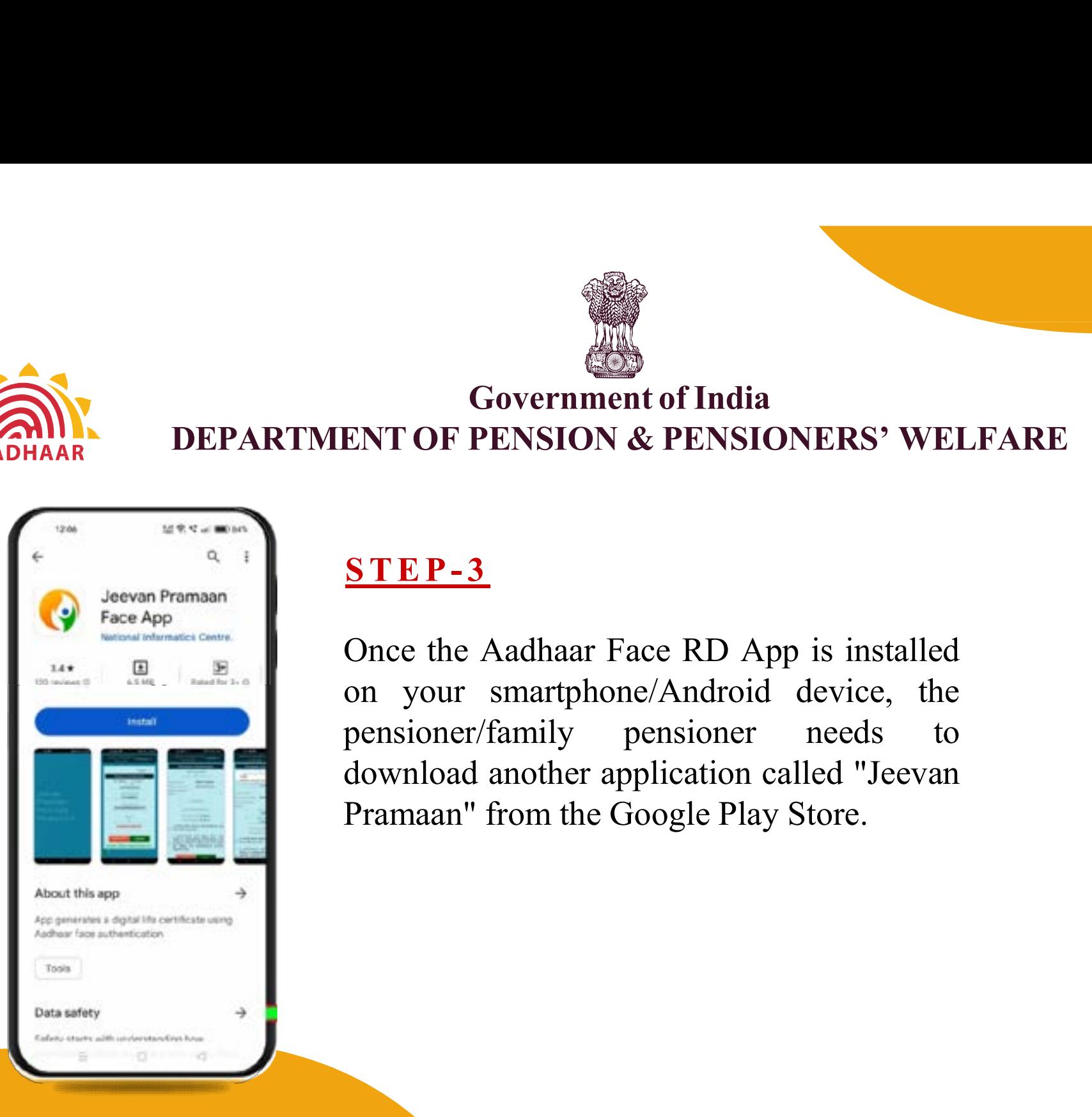

**CONCERT CONCERT**<br> **CONCERT OF PENSION & PENSIONERS' WELFAR<br>
STEP-3<br>
Once the Aadhaar Face RD App is installed<br>
on your smartphone/Android device, the<br>
pensioner/family pensioner needs to<br>
damplar developmentionial differe** on your smartphone/Android device, the S TEP-3<br>
S TEP-3<br>
Once the Aadhaar Face RD App is installed<br>
S TEP-3 pensioner/family pensioner Government of India<br>
ENT OF PENSION & PENSIONERS' WELFAR<br>
STEP-3<br>
Once the Aadhaar Face RD App is installed<br>
on your smartphone/Android device, the<br>
pensioner/family pensioner needs to<br>
download another application called Government of India<br>
ENT OF PENSION & PENSIONERS' WELFARE<br>
STEP-3<br>
Once the Aadhaar Face RD App is installed<br>
on your smartphone/Android device, the<br>
pensioner/family pensioner needs to<br>
download another application called FIndia<br>
ENSIONERS' WELFARE<br>
RD App is installed<br>
ndroid device, the<br>
sioner needs to<br>
ation called "Leonor" THERS' WELFARE<br>
is installed<br>
levice, the<br>
meeds to<br>
led "Jeevan<br>
tore. **ONERS' WELFARE**<br>pp is installed<br>device, the<br>needs to<br>called "Jeevan<br>y Store. **SHONERS' WELFARE**<br>
Play is installed<br>
Deprived the needs to concalled "Jeevan"<br>
Play Store.

**Government of India** 

**DEPARTMENT OF PENSION & PENSIONERS' WELFARE** 

of India<br>PENSIONERS' WELFARE

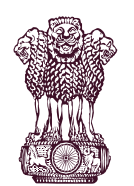

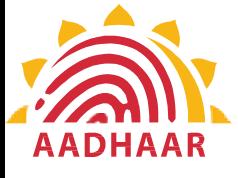

# **Government of India** Government of India<br>DEPARTMENT OF PENSION & PENSIONERS' WELFARE of India<br>PENSIONERS' WELFARE **DEPARTMENT OF PENSION & PENSIONERS' WELFARE**

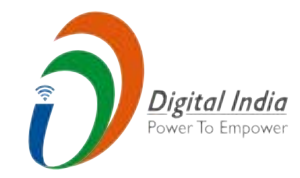

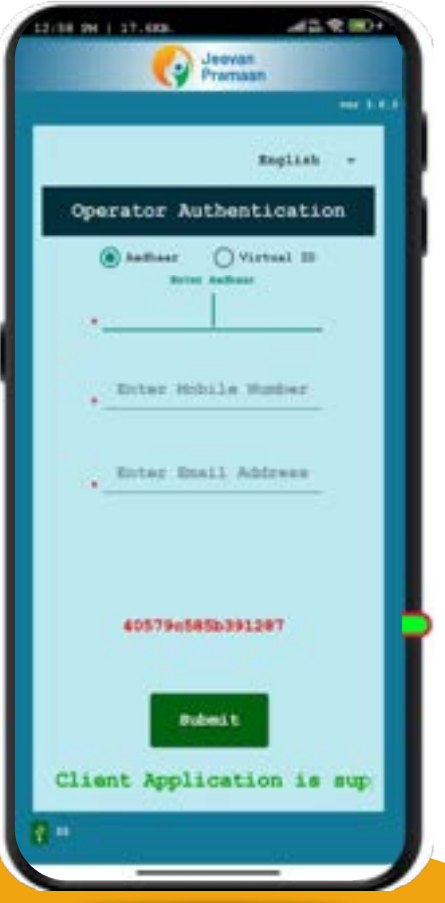

**Covernment of India<br>
ENT OF PENSION & PENSIONERS' WELF.<br>
STEP-4<br>
After successfully installing both application**<br>
to the "Operator Authentication" screen where **ENT OF PENSION & PENSIONERS' WELFAR<br>
STEP-4**<br>
After successfully installing both application<br>
pensioner should open the "Jeevan Pramaan" applicition<br>
to the "Operator Authentication" screen where the<br>
personal details as **CONFIDENT CONSUMED CONTROL**<br> **CONFIDENT OF PENSION & PENSIONERS' WELFA**<br> **STEP-4**<br>
After successfully installing both application<br>
pensioner should open the "Jeevan Pramaan" app<br>
to the "Operator Authentication" screen wh personal details as follows: S TEP-4<br>
STEP-4<br>
STEP-4<br>
After successfully installing both application<br>
pensioner should open the "Jeevan Pramaan" application **1. Contains Contains Contains Contains Contains CNT OF PENSION & PENSIONERS' WELFARE<br>
STEP-4<br>
After successfully installing both applications,<br>
bensioner should open the "Jeevan Pramaan" applications,<br>
bensioner should op ENT OF PENSION & PENSIONERS' WELFARE<br>
STEP-4**<br>
After successfully installing both applications,<br>
pensioner should open the "Jeevan Pramaan" application<br>
to the "Operator Authentication" screen where the<br>
personal details Government of India<br>
ENT OF PENSION & PENSIONERS' WELFARE<br>
STEP-4<br>
After successfully installing both applications,<br>
pensioner should open the "Jeevan Pramaan" applica<br>
to the "Operator Authentication" screen where the<br>
pe **ENT OF PENSION & PENSIONERS' WELFARE**<br>
STEP-4<br>
After successfully installing both applications,<br>
pensioner should open the "Jeevan Pramaan" applica<br>
to the "Operator Authentication" screen where they<br>
personal details as **STEP-4**<br>
After successfully installing both applications,<br>
pensioner should open the "Jeevan Pramaan" application<br>
to the "Operator Authentication" screen where the<br>
personal details as follows:<br>
1. Click on the Aadhaar c After successfully installing both applications, then pensioner should open the "Jeevan Pramaan" application<br>to the "Operator Authentication" screen where they I<br>personal details as follows:<br>1. Click on the Aadhaar checkbo First Successiany Instanting Codi approaches,<br>pensioner should open the "Jeevan Pramaan" applications,<br>to the "Operator Authentication" screen where they<br>personal details as follows:<br>1. Click on the Aadhaar checkbox.<br>2. En **installing both applications, the pensioner/**<br>installing both applications, the pensioner/<br>interval Pramaan" application. They will be<br>hentication" screen where they have to provide of India<br>
PENSIONERS' WELFARE<br>
stalling both applications, the pensioner/<br>
the "Jeevan Pramaan" application. They will be<br>
entication" screen where they have to providents. ERS' WELFARE<br>by the pensioner of the period of the pension of the pensioner of Pramaan" application. They will be<br>screen where they have to provide installing both applications, the pensioner/<br>
the "Jeevan Pramaan" application. They will be<br>
hentication" screen where they have to provide<br>
lows:<br>
ar checkbox.<br>
Number.<br>
umber.<br>
dress.<br>
t Button.<br> **the information provid** other applications, the pensioner/<br>Pramaan" application. They will be<br>screen where they have to provide<br>on provided is correct as per the recor<br>other person on behalf of pensioner/<br>erate DLC.<br>erisk (\*) are mandatory to fil

- 1. Click on the Aadhaar checkbox.
- 2. Enter the Aadhaar Number.
- 3. Enter the Mobile Number.
- 4. Enter the Email Address.<br>5. Click on the Submit Button.
- 

pensioner should open the Jeevan Frantiaan approachon.<br>to the "Operator Authentication" screen where they ha<br>personal details as follows:<br>1. Click on the Aadhaar checkbox.<br>2. Enter the Aadhaar Number.<br>3. Enter the Mobile N to the "Operator Authentication" screen where<br>personal details as follows:<br>1. Click on the Aadhaar checkbox.<br>2. Enter the Aadhaar Number.<br>3. Enter the Mobile Number.<br>4. Enter the Email Address.<br>5. Click on the Submit Butto Eevan Framaan application. They will be<br>tion" screen where they have to provide<br>kbox.<br>..<br>n.<br>mation provided is correct as per the recon-<br>r/any other person on behalf of pensioner/<br>to generate DLC.<br>an asterisk (\*) are manda ntication" screen where they have to provide<br>ws:<br>ws:<br>checkbox.<br>mber.<br>her.<br>ess.<br>sutton.<br>interior formation provided is correct as per the recordioner/any other person on behalf of pensioner/<br>ator to generate DLC.<br>with an as

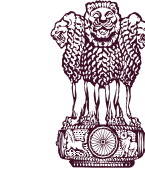

**Government of India** 

**DEPARTMENT OF PENSION & PENSIONERS' WELFARE** 

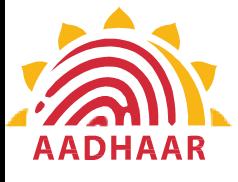

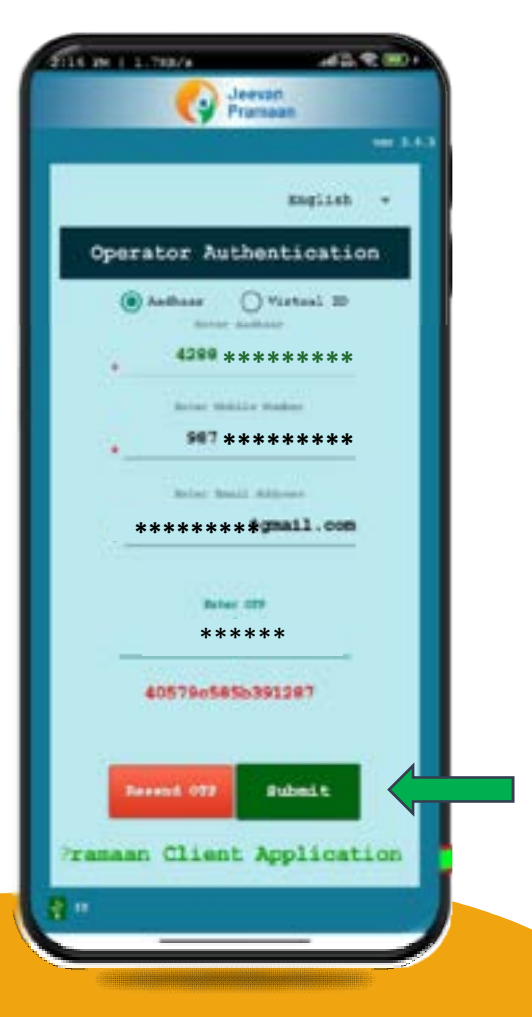

## $STEP-5$

After providing all the information, the Operator (pensioner/family pensioner/any other person on behalf of pensioner/family pensioner) needs to submit the OTP (One Time Password) sent to their respective mobile number and email address.

Digital India

Power To Empower

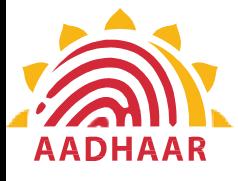

# **SETT OF PENSION & PENSIONERS' WELF<br>STEP-6**<br>After submitting the OTP, the Jeevan Pramaan<br>Ann will take the Operator (pensioner/family **Government of India** Government of India<br>DEPARTMENT OF PENSION & PENSIONERS' WELFARE of India<br>PENSIONERS' WELFARE **DEPARTMENT OF PENSION & PENSIONERS' WELFARE**

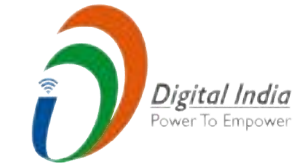

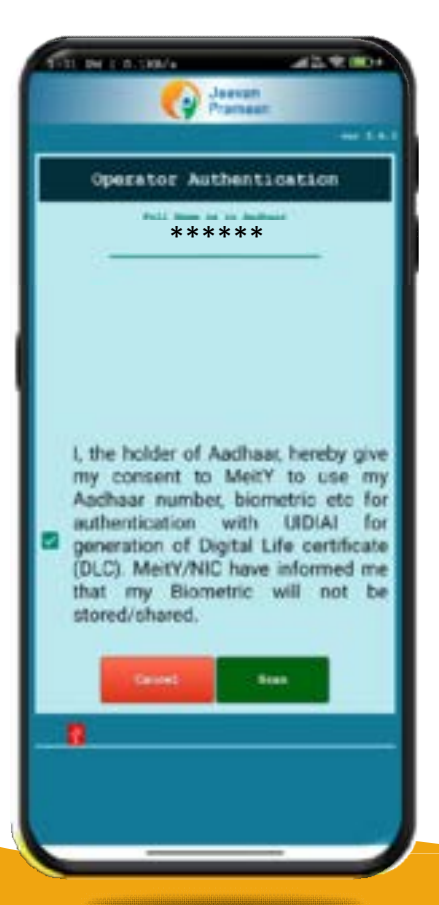

Covernment of India<br>
MENT OF PENSION & PENSIONERS' WELFARE<br>
STEP-6<br>
After submitting the OTP, the Jeevan Pramaan<br>
App will take the Operator (pensioner/family<br>
pensioner/any other person on behalf of App will take the Operator (pensioner/family **Externally Extending After submitting the OTP, the Jeevan Pramaan Example 18 CONTROVIDENT OF PENSION & PENSIONERS' WELFARE**<br>
STEP-6<br>
After submitting the OTP, the Jeevan Pramaan<br>
App will take the Operator (pensioner/family<br>
pensioner/any other person on behalf of<br>
pensioner/family pens pensioner/family pensioner) **Government of India**<br> **MENT OF PENSION & PENSIONERS' WELFAR**<br> **STEP-6**<br>
After submitting the OTP, the Jeevan Pramaan<br>
App will take the Operator (pensioner/family<br>
pensioner/amily other person on behalf of<br>
pensioner/fami MENT OF PENSION & PENSIONERS' WELFARE<br>
STEP-6<br>
After submitting the OTP, the Jeevan Pramaan<br>
App will take the Operator (pensioner/family<br>
pensioner/amily other person on behalf of<br>
pensioner/family pensioner) to a screen **STEP-6**<br>
After submitting the OTP, the Jeevan Pramaan<br>
App will take the Operator (pensioner/family<br>
pensioner/amily other person on behalf of<br>
pensioner/family pensioner) to a screen where<br>
they have to provide their Nam **STEP-6**<br>
After submitting the OTP, the Jeevan Pramaan<br>
App will take the Operator (pensioner/family<br>
pensioner/amily pensioner) to a screen where<br>
they have to provide their Name as per<br>
Aadhaar. They should click on the pensioner/family pensioner After submitting the OTP, the Jeevan Pramaan<br>App will take the Operator (pensioner/family<br>pensioner/any other person on behalf of<br>pensioner/family pensioner) to a screen where<br>they have to provide their Name as per<br>Aadhaar Scan. The app will request<br>
The app will request<br>
Face Scan, and the app Wilson Scan. The app will request<br>
Face Scan, and the space of the scan. The app will request<br>
Face Scan, and the space of the space of the space of to continue the process.

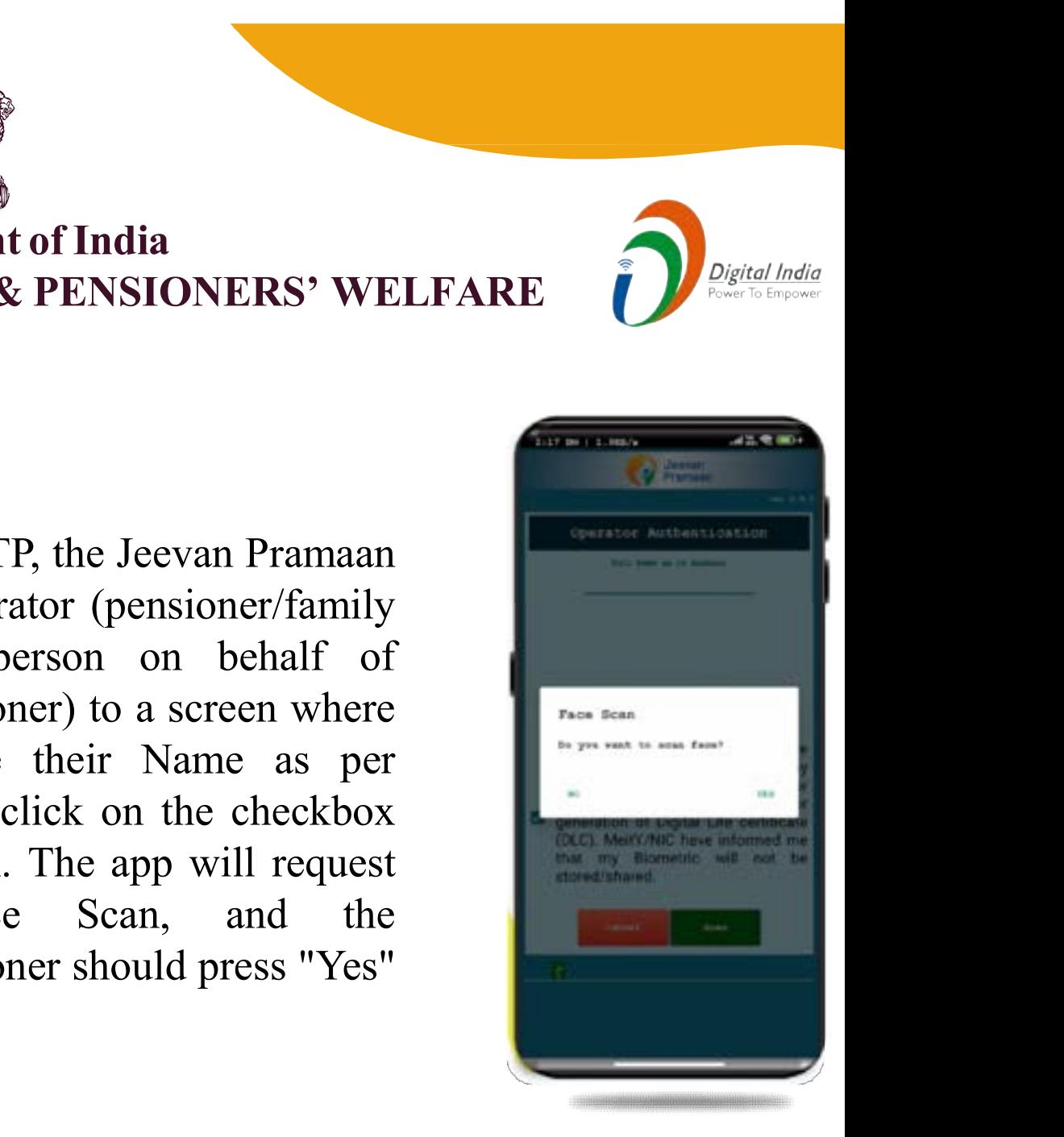

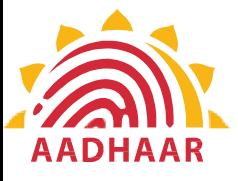

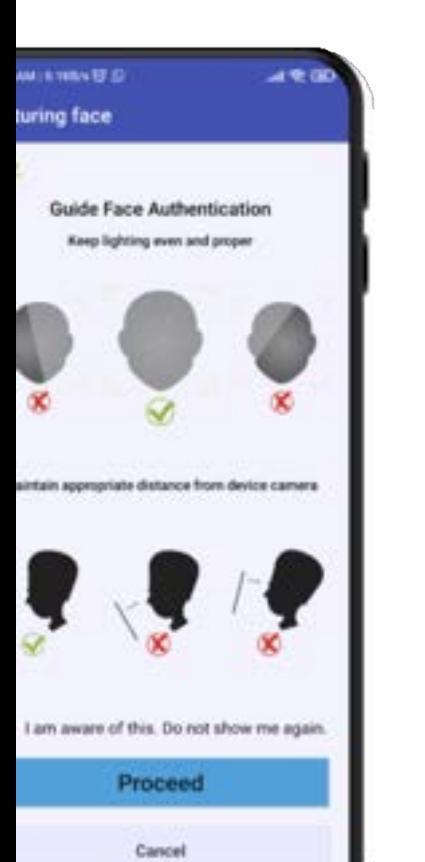

# Government of India<br>
IMENT OF PENSION & PENSIONERS' WEL<br>
STEP-7<br>
Before the scan, the app will display<br>
instructions and quidelines for the face scan **Government of India** Government of India<br>DEPARTMENT OF PENSION & PENSIONERS' WELFARE of India<br>PENSIONERS' WELFARE **DEPARTMENT OF PENSION & PENSIONERS' WELFARE**

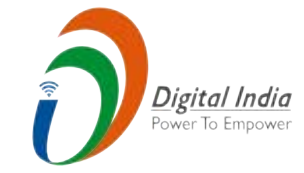

Before the scan, the app will display Government of India<br>
IMENT OF PENSION & PENSIONERS' WELFA<br>
STEP-7<br>
Before the scan, the app will display<br>
instructions and guidelines for the face scan.<br>
The pensioner/family pensioner should read<br>
them carefully. Afterwar Government of India<br>
TMENT OF PENSION & PENSIONERS' W<br>
STEP-7<br>
Before the scan, the app will display<br>
instructions and guidelines for the face scan<br>
The pensioner/family pensioner should read<br>
them carefully. Afterward, th Government of India<br> **EXECUTE:** THEN CONSIDING THE PENSIONS: WE<br>
STEP-7<br>
Before the scan, the app will display<br>
instructions and guidelines for the face scan.<br>
The pensioner/family pensioner should read<br>
them carefully. Af **EXEMPLE CONTROLL CONTROVIDERS**<br>
STEP-7<br>
Before the scan, the app will display<br>
instructions and guidelines for the face scan.<br>
The pensioner/family pensioner should read<br>
them carefully. Afterward, they need to click<br>
on STEP-7<br>Before the scan, the app will display<br>instructions and guidelines for the face scan.<br>The pensioner/family pensioner should read<br>them carefully. Afterward, they need to click<br>on the "I am aware of this" checkbox to<br>c STEP-7<br>Before the scan, the app will display<br>instructions and guidelines for the face scan.<br>The pensioner/family pensioner should read<br>them carefully. Afterward, they need to click<br>on the "I am aware of this" checkbox to<br>c

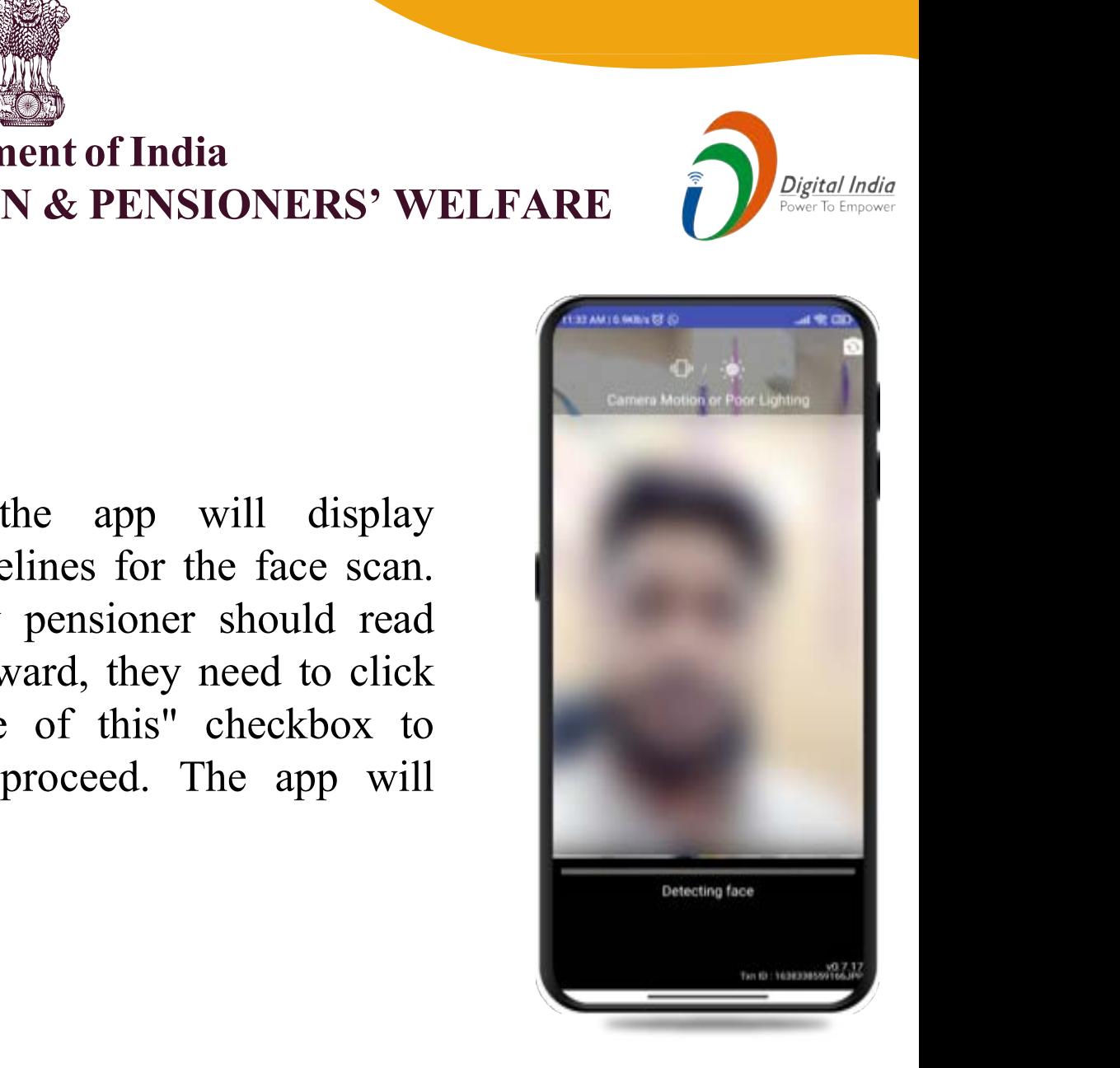

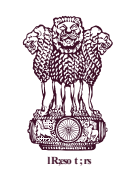

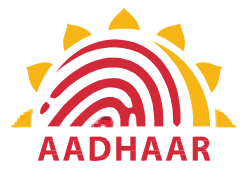

Government of India Government of India<br>DEPARTMENT OF PENSION & PENSIONERS' WELFARE of India<br>PENSIONERS' WELFARE DEPARTMENT OF PENSION & PENSIONERS' WELFARE

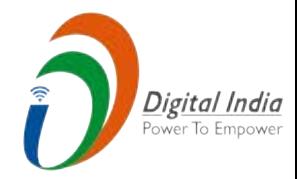

## STEP-8

## Note:-

- 1. The operator authentication is a one time process.
- 2. Pensioner can also be the Operator.
- 3. After operator authentication, a screen will open for pensioner authentication. **STEP-8**<br>
Note:-<br>
1. The operator authentication is a one time process.<br>
2. Pensioner can also be the Operator.<br>
3. After operator authentication, a screen will open for<br>
pensioner authentication.<br>
4. One operator can gen
- Pensioners.

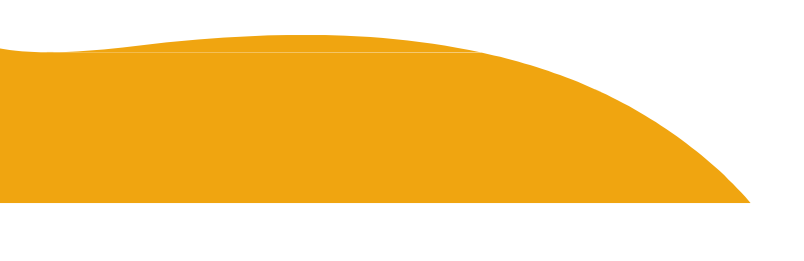

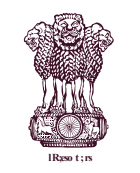

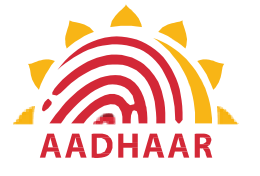

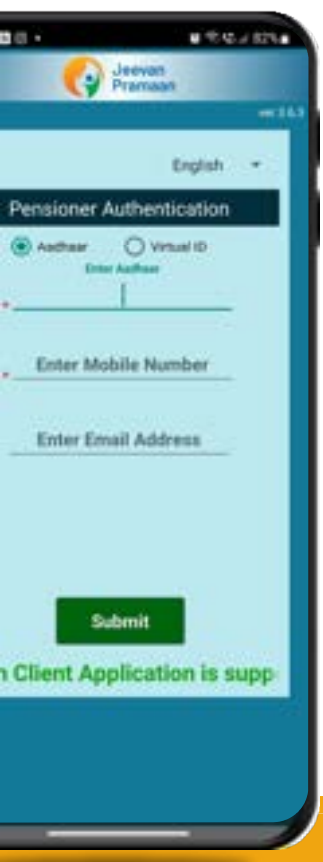

Image-1

STEP-9 Government of India Government of India<br>DEPARTMENT OF PENSION & PENSIONERS' WELFARE<br>STEP-9 **1. Contained SEPARTMENT OF PENSION & PENSIONER<br>
STEP-9**<br>
After Operator Authentication a screen opens for<br>
Authentication (Image-1) where they have to propersonal details as follows:<br>
1. Click the checkbox of Aadhaar.<br>
2. **EPARTMENT OF PENSION & PENSIONERS' WELFA<br>
<u>STEP-9</u>**<br>
After Operator Authentication a screen opens for Pensioner<br>
Authentication (Image-1) where they have to provide their<br>
personal details as follows:<br>
1. Click the checkb **SEPARTMENT OF PENSION & PENSION**<br>
STEP-9<br>
After Operator Authentication a screen opens<br>
Authentication (Image-1) where they have to<br>
personal details as follows:<br>
1. Click the checkbox of Aadhaar.<br>
2. Enter Aadhaar Number **lessa to the control of India**<br> **PENSIONERS' WELFARE** Experiment of India<br>
INSION & PENSIONERS' WELFARE<br>
ication a screen opens for Pensioner<br>
1) where they have to provide their DEPARTMENT OF PENSION & PENSIONERS' WELFARE

After Operator Authentication a screen opens for Pensioner Authentication (Image-1) where they have to provide their personal details as follows: \*\*\*\*\*\*

- Click the checkbox of Aadhaar.
- 
- 
- 4. Enter Email Address (Not Mandatory).
- 5. Click on the 'Submit' button.
- 6. On clicking submit button, an option appears on screen 'Enter OTP' (Image-2)
- 7. Enter OTP and click Submit button

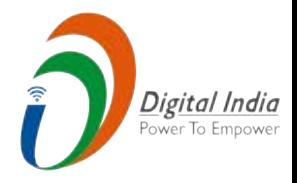

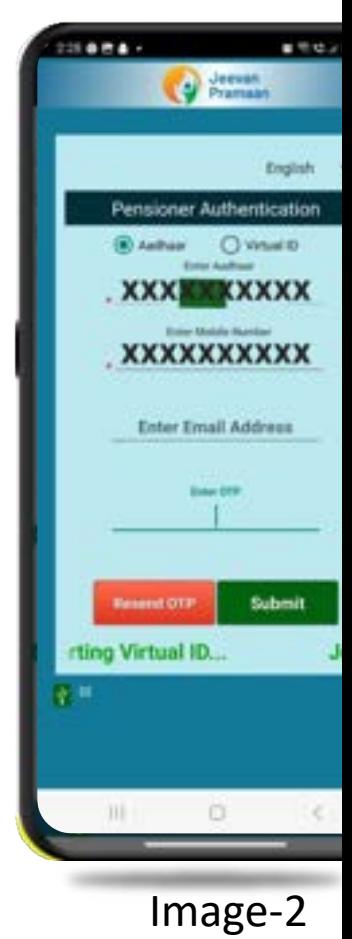

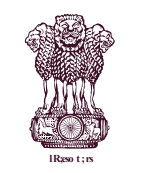

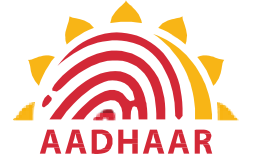

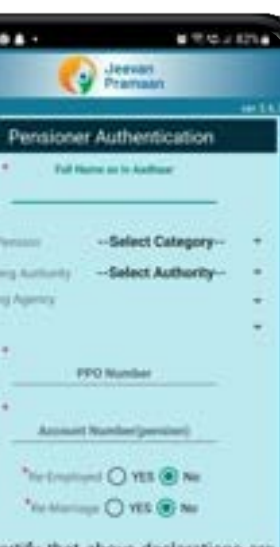

inderstand and agree that any e or misleading information will stify a denial of pension and shall liable for disciplinary action sinst me

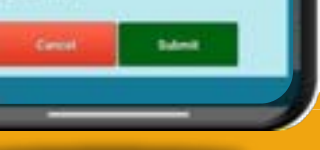

Image-1

Government of India<br>
DEPARTMENT OF PENSION & PENSIONERS' WELFARE<br>
STEP-10<br>
After submission of OTP a screen will appear (Image-1)<br>
where the following information is to be provided:<br>
1. Full Name as per Aadhaar **EXECUTE:**<br> **EXECUTE:**<br> **EXECU Government of India** Government of India<br>DEPARTMENT OF PENSION & PENSIONERS' WELFARE<br>STEP-10 Government of India<br>
PARTMENT OF PENSION & PENSIONERS' WE<br> **EXECUTE:**<br>
2. Type of Pension of OTP a screen will appear (In<br>
there the following information is to be provided:<br>
1. Full Name as per Aadhaar<br>
2. Type of Pension **SET CONSIDERS CONTINUIST CONSIDERS**<br> **STEP-10**<br> **After submission of OTP a screen will appear (Image where the following information is to be provided:**<br>
1. Full Name as per Aadhaar<br>
2. Type of Pension<br>
3. Sanctioning Aut **Government of India<br>
PARTMENT OF PENSION & PENSIONERS' WELF<br>
STEP-10<br>
After submission of OTP a screen will appear (Imag<br>
where the following information is to be provided:<br>
1. Full Name as per Aadhaar<br>
2. Type of Pension lessa to the control of India**<br> **PENSIONERS' WELFARE** of India<br>PENSIONERS' WELFARE DEPARTMENT OF PENSION & PENSIONERS' WELFARE

## **STEP-10**

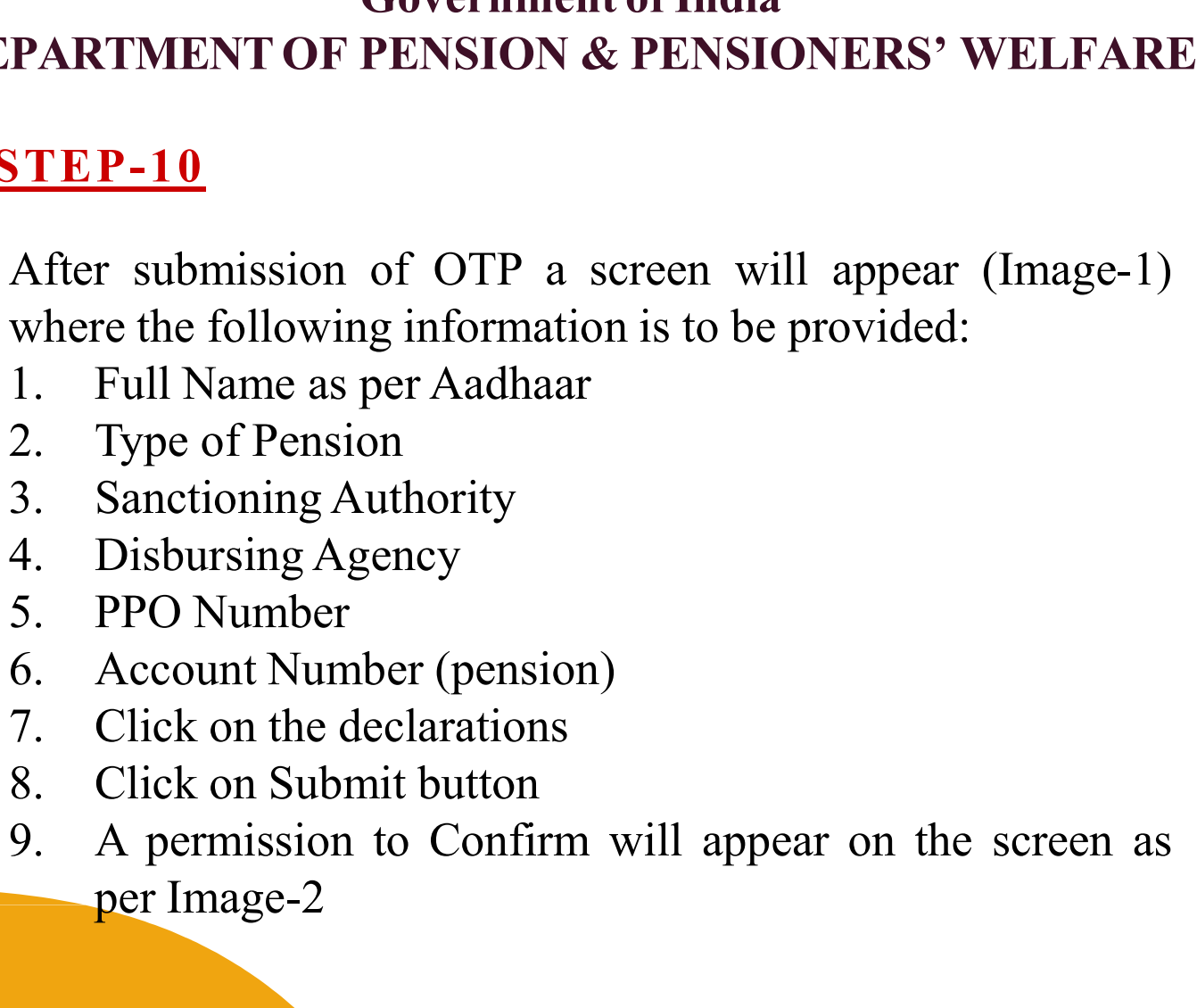

- 1. Full Name as per Aadhaar
- 
- 
- 
- 
- 
- 
- 
- re the following information is to be provided<br>Full Name as per Aadhaar<br>Type of Pension<br>Sanctioning Authority<br>Disbursing Agency<br>PPO Number<br>Account Number (pension)<br>Click on the declarations<br>Click on Submit button<br>A permiss

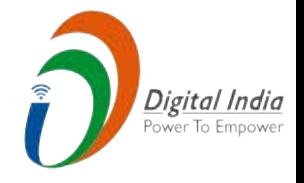

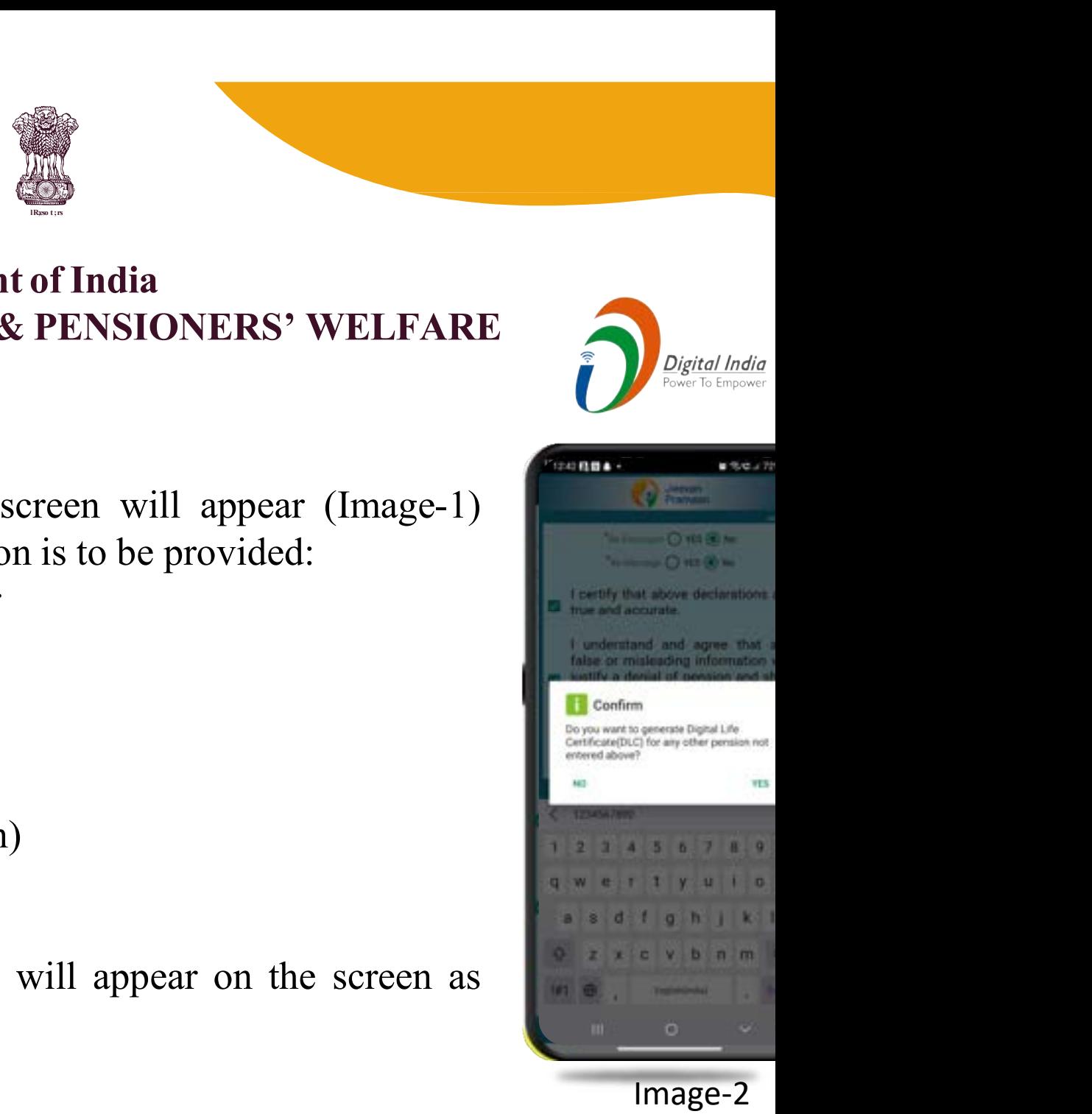

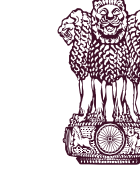

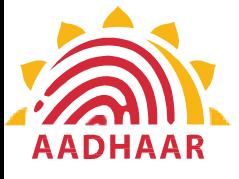

# Government of India<br>
ENT OF PENSION & PENSIONERS' WELFARE<br>
STEP-11<br>
A screen will appear for providing<br>
consent and permission for scan. Government of India<br>
ENT OF PENSION & PENSIONERS' WELFARE<br>
STEP-11<br>
A screen will appear for providing<br>
consent and permission for scan **Government of India** Government of India<br>DEPARTMENT OF PENSION & PENSIONERS' WELFARE of India<br>PENSIONERS' WELFARE **DEPARTMENT OF PENSION & PENSIONERS' WELFARE**

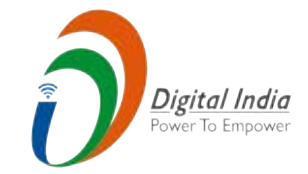

## Confirm

 $0.004 -$ 

You have Selected Following PPO Number for Jeevan Pramaan Generation: 1) 12345

[] I, the holder of Aadhaar, hereby give my consent to MeitY to use my Aadhaar number, biometric etc for e-KYC with UIDIAI for generation of Digital Life certificate (DLC). I also give my consent for sharing of Aadhaar number and my DLC with my Pension Disbursing Agency and Pension Sanctioning for pension Authority processing and intimation. MeitY/NIC have informed me that my Biometric will not be stored/shared.

oun

EDAN

consent and permission for scan. Government of India<br>
ENT OF PENSION & PENSIONERS' WELFAR<br>
STEP-11<br>
A screen will appear for providing<br>
consent and permission for scan.<br>
Click on scan.<br>
The process for scanning face will begin. ENT OF PENSION & PENSIONERS' WELFARE<br>
STEP-11<br>
A screen will appear for providing<br>
consent and permission for scan.<br>
Click on scan.<br>
The process for scanning face will begin.

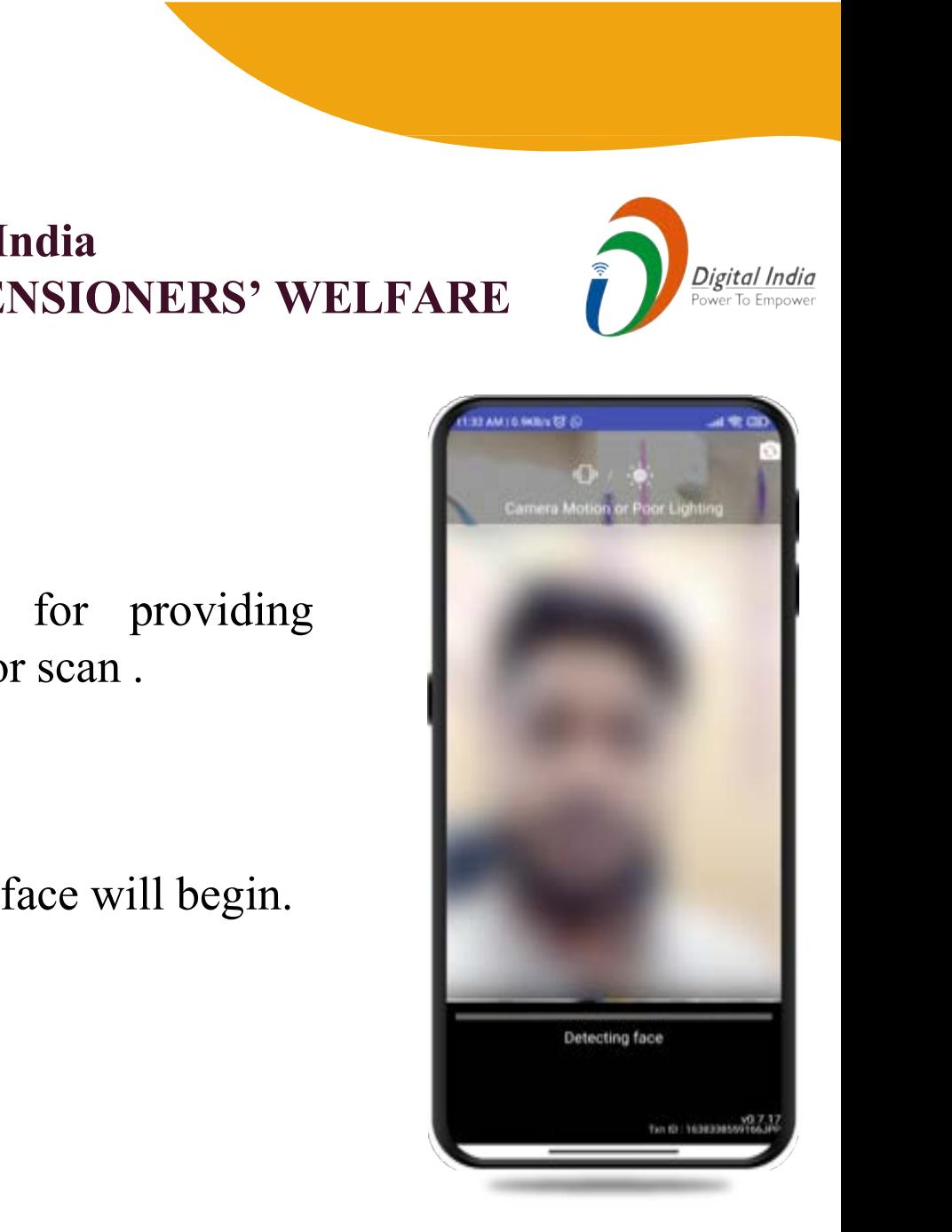

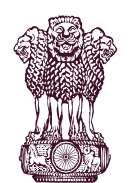

Government of India

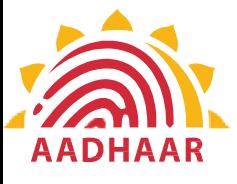

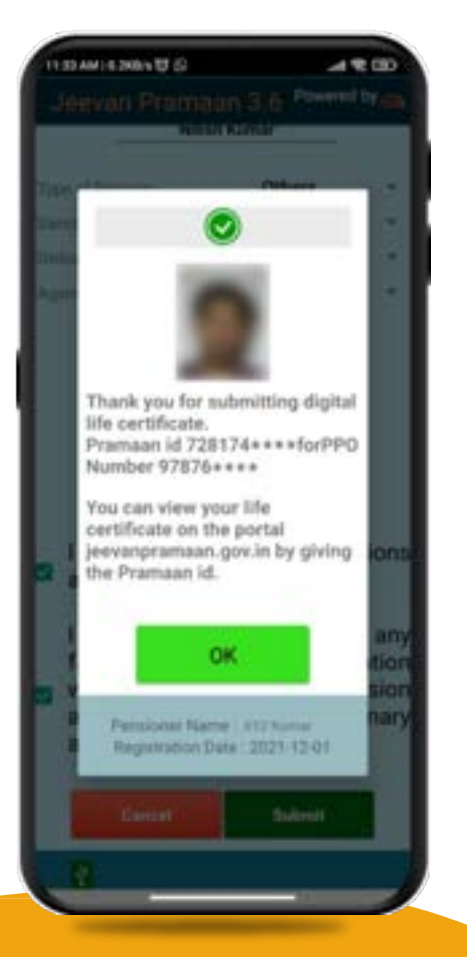

**Covernment of India<br>
COF PENSION & PENSIONERS' WELFARE**<br>
• After face scanning DLC submission appear<br>
the mobile screen along with the Pramaan ID and<br>
number. **Sovernment of India<br>
TOF PENSION & PENSIONERS' WELFA<br>
• After face scanning DLC submission approximate mobile screen along with the Pramaan ID<br>
• For downloading certificate<br>
• For downloading certificate** number. Government of India<br>
DEPARTMENT OF PENSION & PENSIONERS' WELFARE **Government of India**<br>
Sign in **Covernment of India**<br>
Sign in  $\triangle$  PENSIONERS' WELFAR<br>
<br>
Sign in  $\rightarrow$  Enter Jeevan Pramaan ID<br>
<br>
For downloading certificate<br>
<br>
Sign in  $\rightarrow$  Enter Jeevan Pramaan ID<br>
\*For queries mail us at T OF PENSION & PENSIONERS' WELFAI<br>
• After face scanning DLC submission app<br>
the mobile screen along with the Pramaan ID a<br>
number.<br>
• For downloading certificate<br>
https://jeevanpramaan.gov.in/  $\rightarrow$  Pensioner<br>
Sign in  $\rightarrow$ • After face scanning DLC submission appear<br>the mobile screen along with the Pramaan ID and<br>number.<br>• For downloading certificate<br>https://jeevanpramaan.gov.in/  $\rightarrow$  Pensioner Losign in  $\rightarrow$  Enter Jeevan Pramaan ID<br>\*For qu dia<br>SIONERS' WELFARE<br>DLC submission appears on<br>with the Pramaan ID and PPO along WELFARE<br>along WELFARE<br>along with the Pramaan ID and PPO<br>loading certificate visit:<br>along say in (along certificate visit)

**DEPARTMENT OF PENSION & PENSIONERS' WELFARE** 

of India<br>PENSIONERS' WELFARE

• For downloading certificate visit: https://jeevanpramaan.gov.in/ → Pensioner Login/ number.<br>
• For downloading certificate visit:<br>
https://jeevanpramaan.gov.in/ → Pensioner Login/<br>
Sign in → Enter Jeevan Pramaan ID<br>
\*For queries mail us at <u>doppw-dlc@gov.in</u><br>
\*Follow us Facebook and Twitter<br> **f** @facebo Government of India<br>
PENSION & PENSIONERS' WELFARE<br>
er face scanning DLC submission appears on<br>
obile screen along with the Pramaan ID and PPO<br>
er.<br>
downloading certificate visit:<br>
//jeevanpramaan.gov.in/  $\rightarrow$  Pensioner L dia<br> **SIONERS' WELFARE**<br>
DLC submission appears on<br>
with the Pramaan ID and PPO<br>
ng certificate visit:<br>
(ov.in/  $\rightarrow$  Pensioner Login/<br>
Pramaan ID<br>
doppw-dlc@gov.in EXENSIONERS' WELFARE<br>
uning DLC submission appears on<br>
along with the Pramaan ID and PPO<br>
loading certificate visit:<br>
uaan.gov.in/  $\rightarrow$  Pensioner Login/<br>
evan Pramaan ID<br>
us at <u>doppw-dlc@gov.in</u><br>
bok and Twitter g DLC submission appears on<br>
ng with the Pramaan ID and PPO<br>
ling certificate visit:<br>
.gov.in/ → Pensioner Login/<br>
n Pramaan ID<br>
t <u>doppw-dlc@gov.in</u><br>
and Twitter<br>
PW.India × @twitter.com/DOPPW\_India

@facebook.com/DoPPW.India @twitter.com/DOPPW\_India

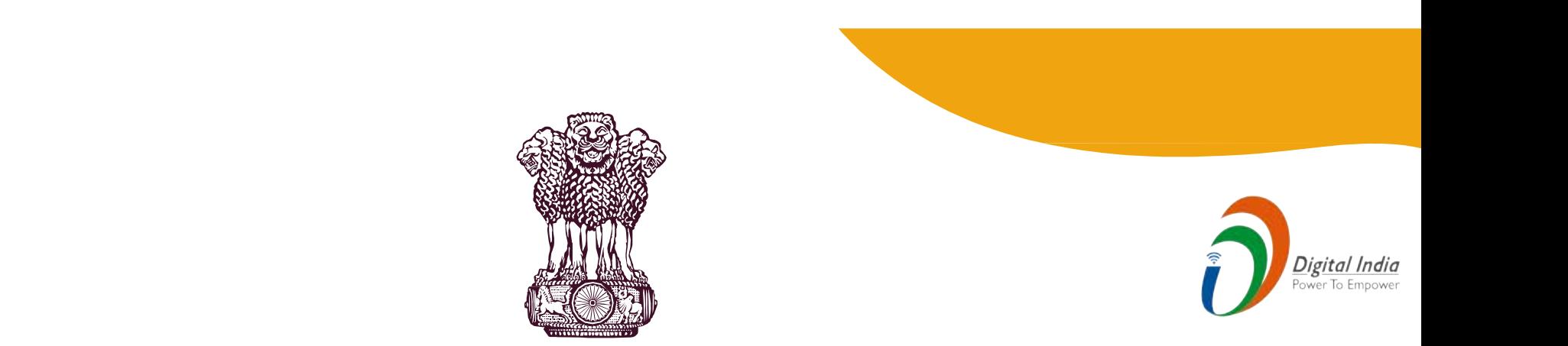

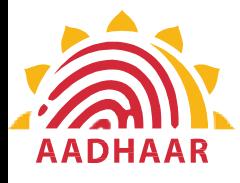

# Issued in Public Interest

# **Government of India** MINISTRY OF PERSONNEL, PUBLIC GRIEVANCES & PENSIONS **SEART AND SEART OF PERSONNEL, PUBLIC GRIEVANCES &<br>DEPARTMENT OF PENSION & PENSIONERS' WELL CORPERARTMENT OF PENSION & PENSIONERS' WELL Interest**<br>
of India<br>
IC GRIEVANCES & PENSIONS<br>
PENSIONERS' WELFARE **C Interest<br>
Matof India<br>
ELIC GRIEVANCES & PENSIONS<br>& PENSIONERS' WELFARE**

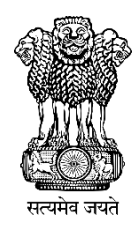

# **DLC Campaign Portal**

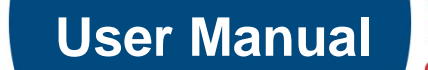

20002

Contract

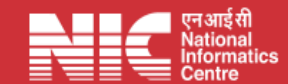

 **Last Updated: Monday, July 31, 2023** 

# **TABLE OF CONTENTS**

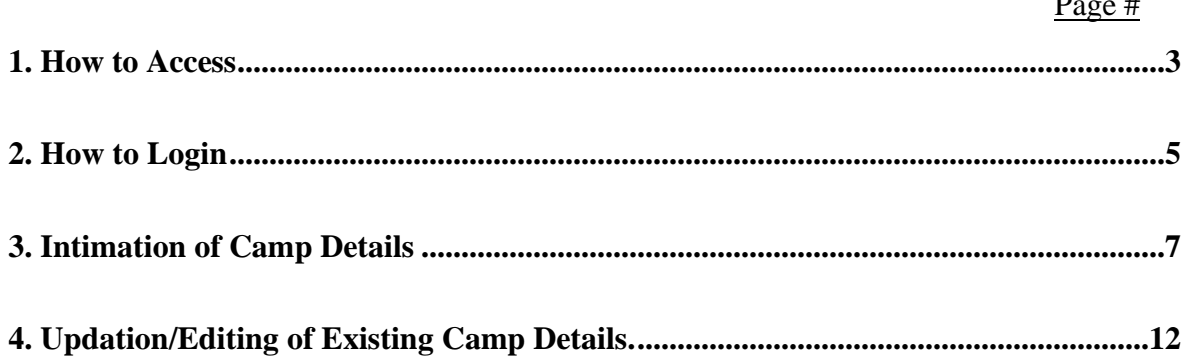

**How to Access** *"DLC Campaign Portal"*

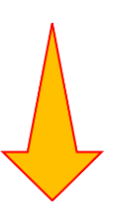

## **URL: - https://ipension.nic.in/dlcportal/**

# *"DLC Campaign Portal"* **Home Page**

➢ **Home Page:-**

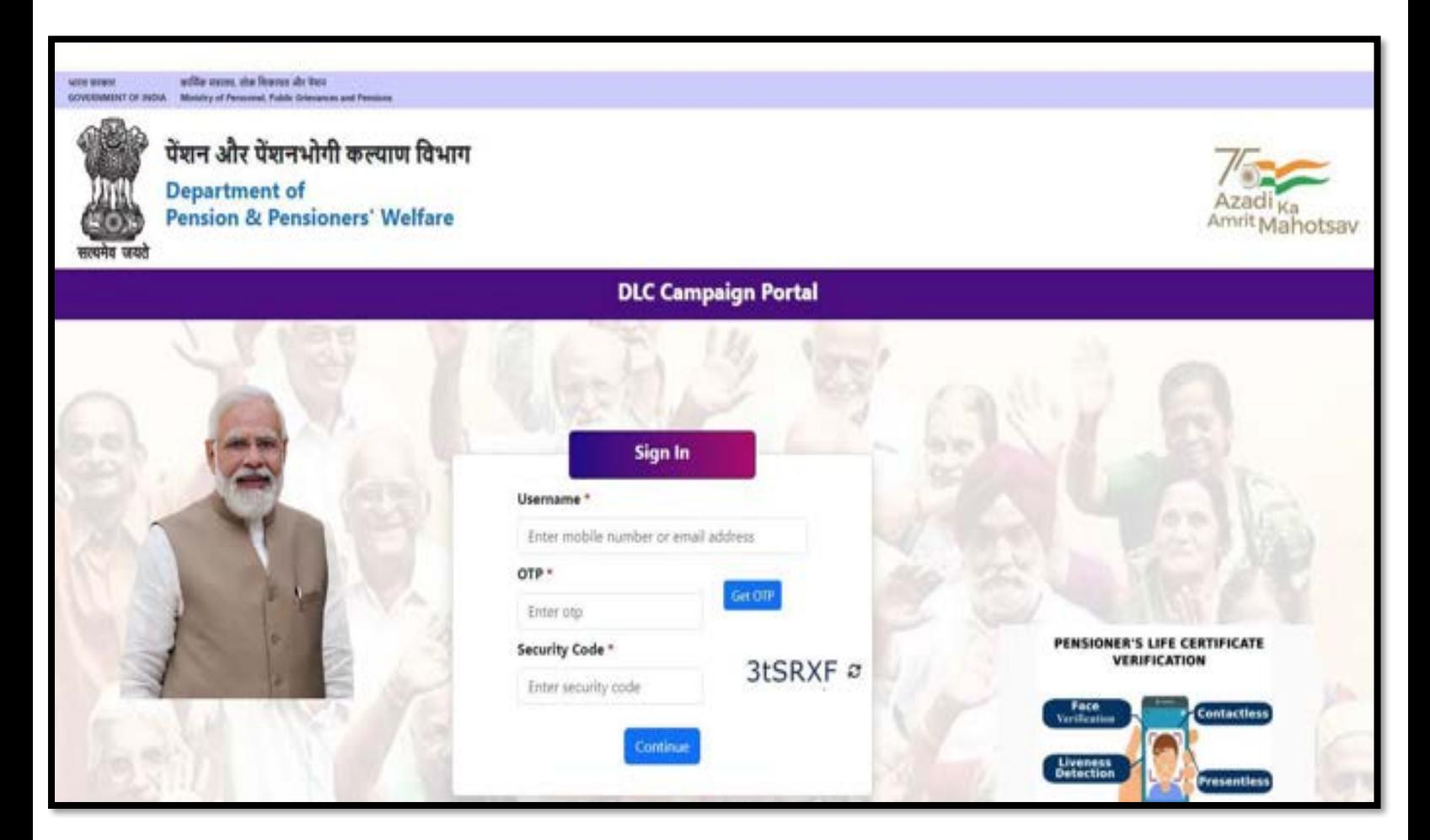

# **Login in** *"DLC Campaign Portal"* **by User**

➢ The user can login by using **Mobile Number** or **Email-ID.**

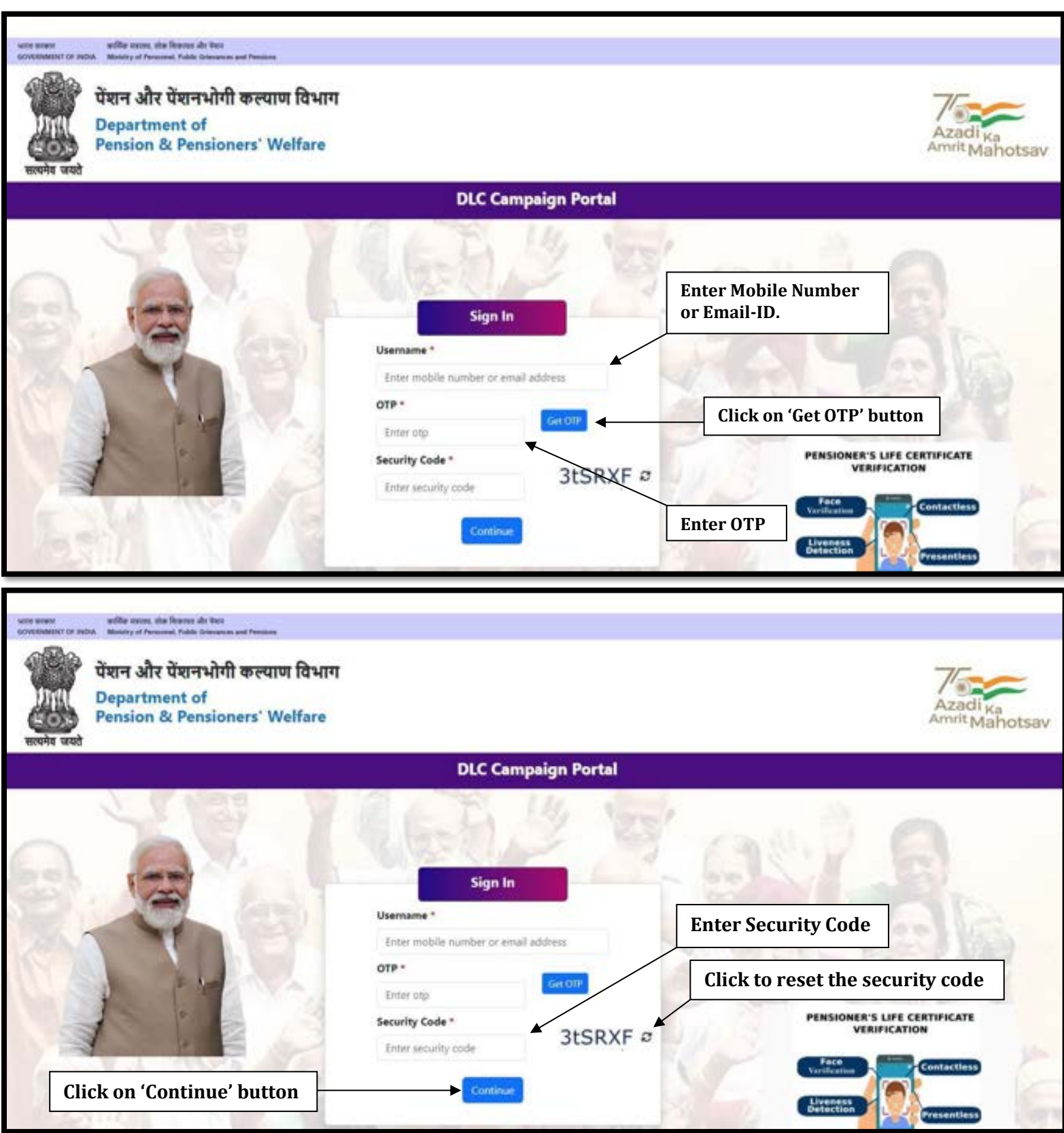

# *Steps to Login*

- ➢ Enter your registered mobile number or email-id.
- ➢ Click on 'Get OTP' button to get the OTP on your registered mobile number or email-id.
- ➢ Enter the OTP which you have got on your registered mobile number or email-id.
- ➢ Enter the Security Code/Captcha.
- ➢ Click on 'Continue' button.

# **DLC Camp Details**

➢ After logging in, the user will be redirected to DLC Camp Details. Here, the user needs to fill the details about DLC Camp.

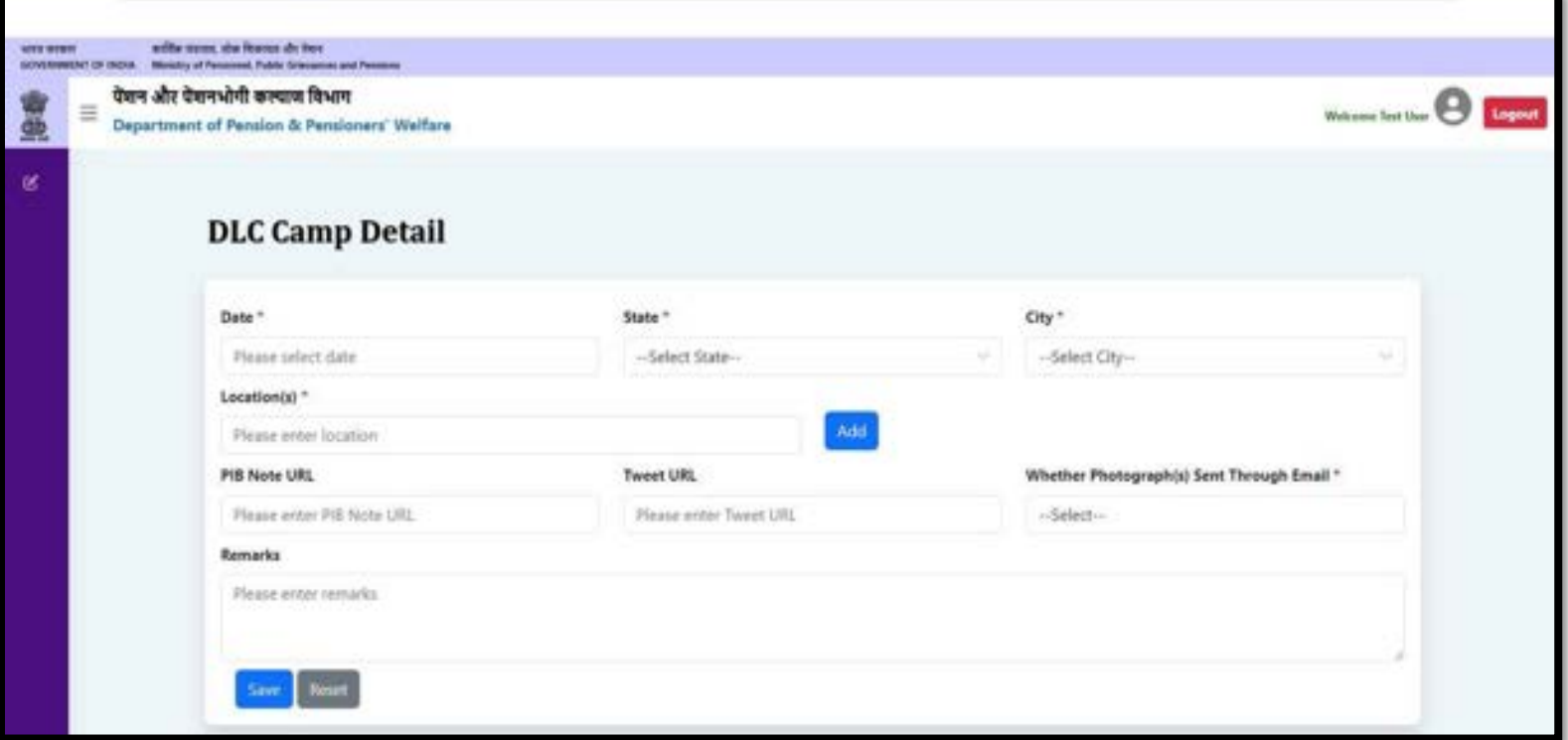

 $\triangleright$  The user can select date from the calendar.

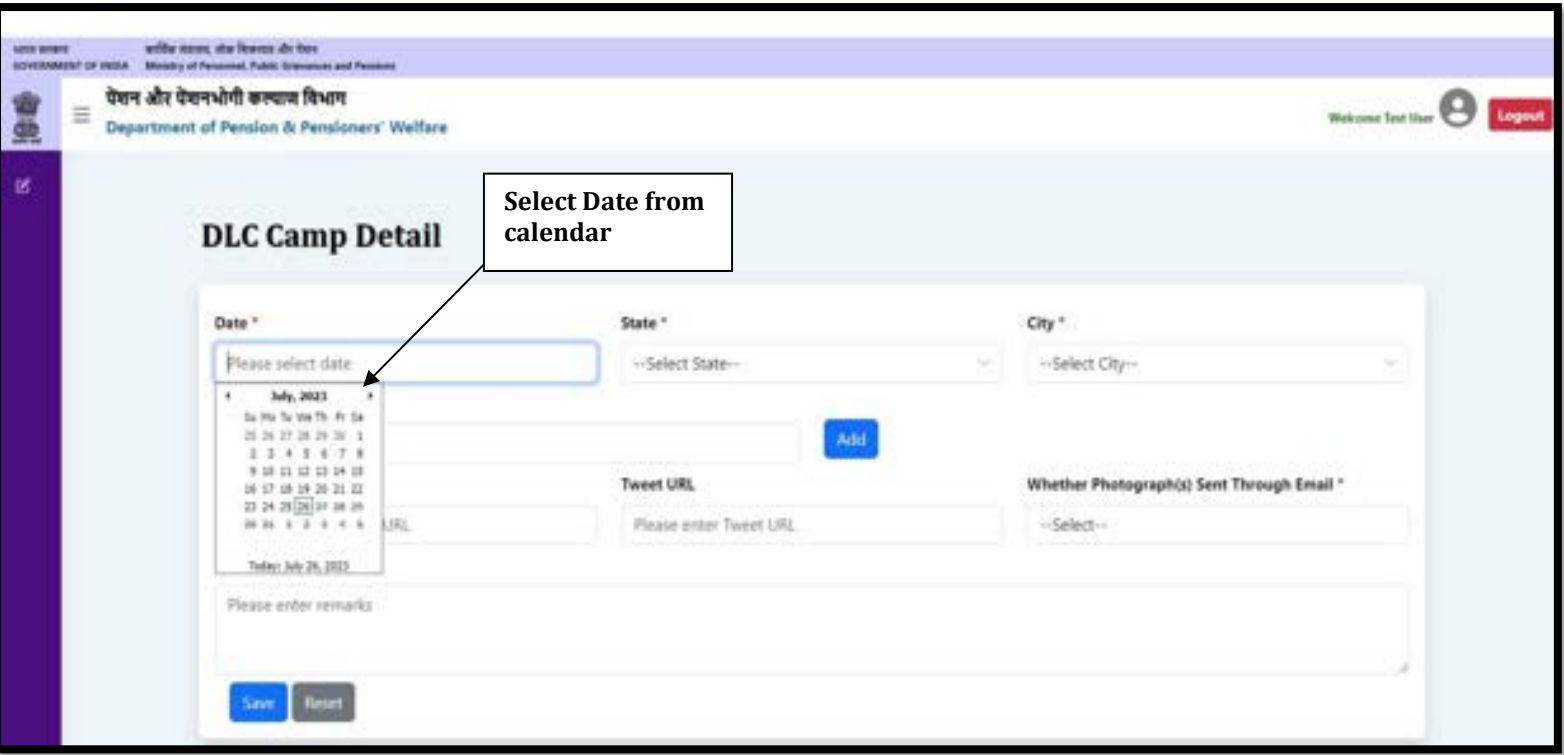

 $\triangleright$  The user can select the state from dropdown list.

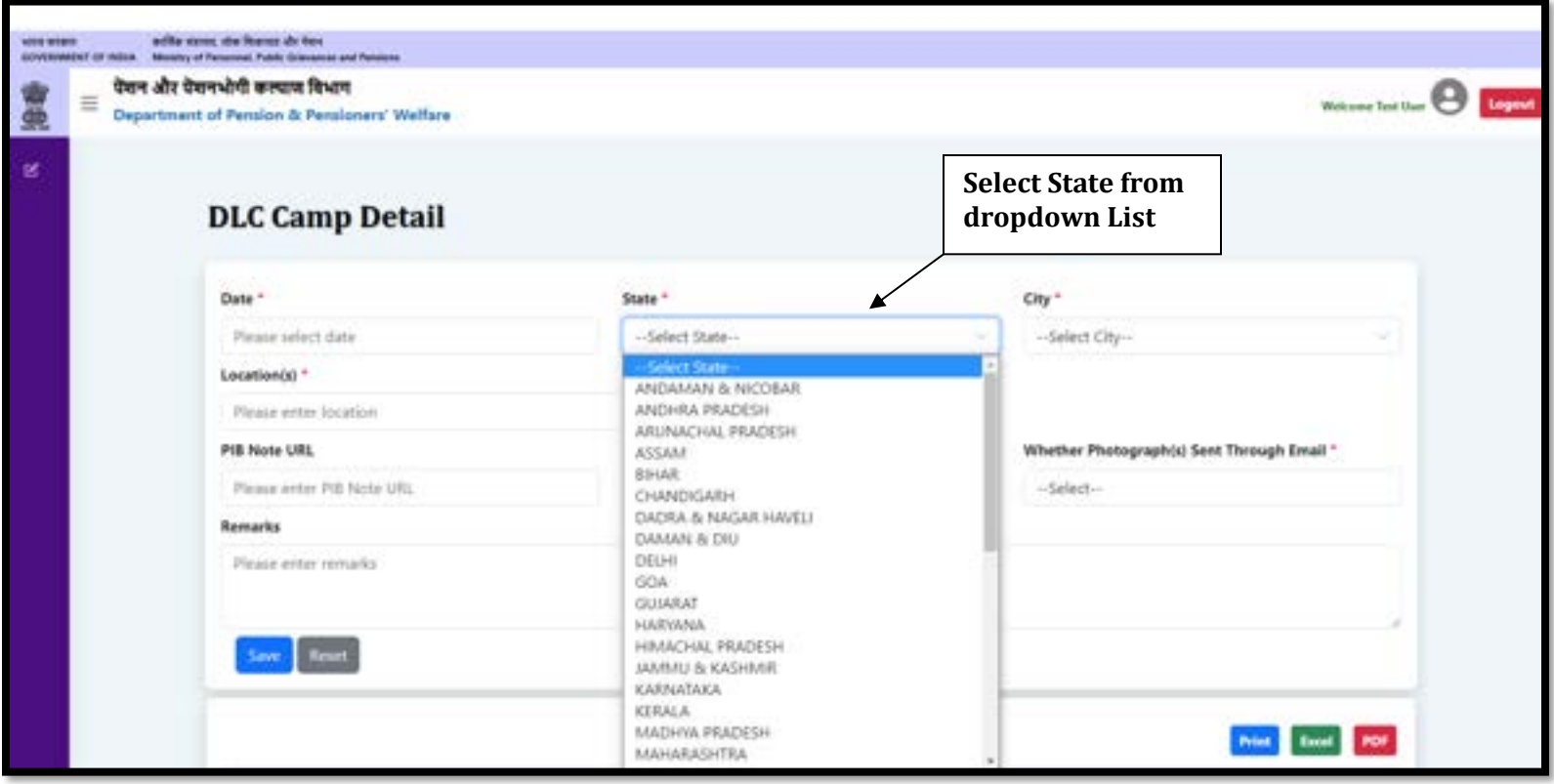

➢ The user can select a city from the city dropdown list, the dropdown list for the city will be populated after selecting the state from the state dropdown list.

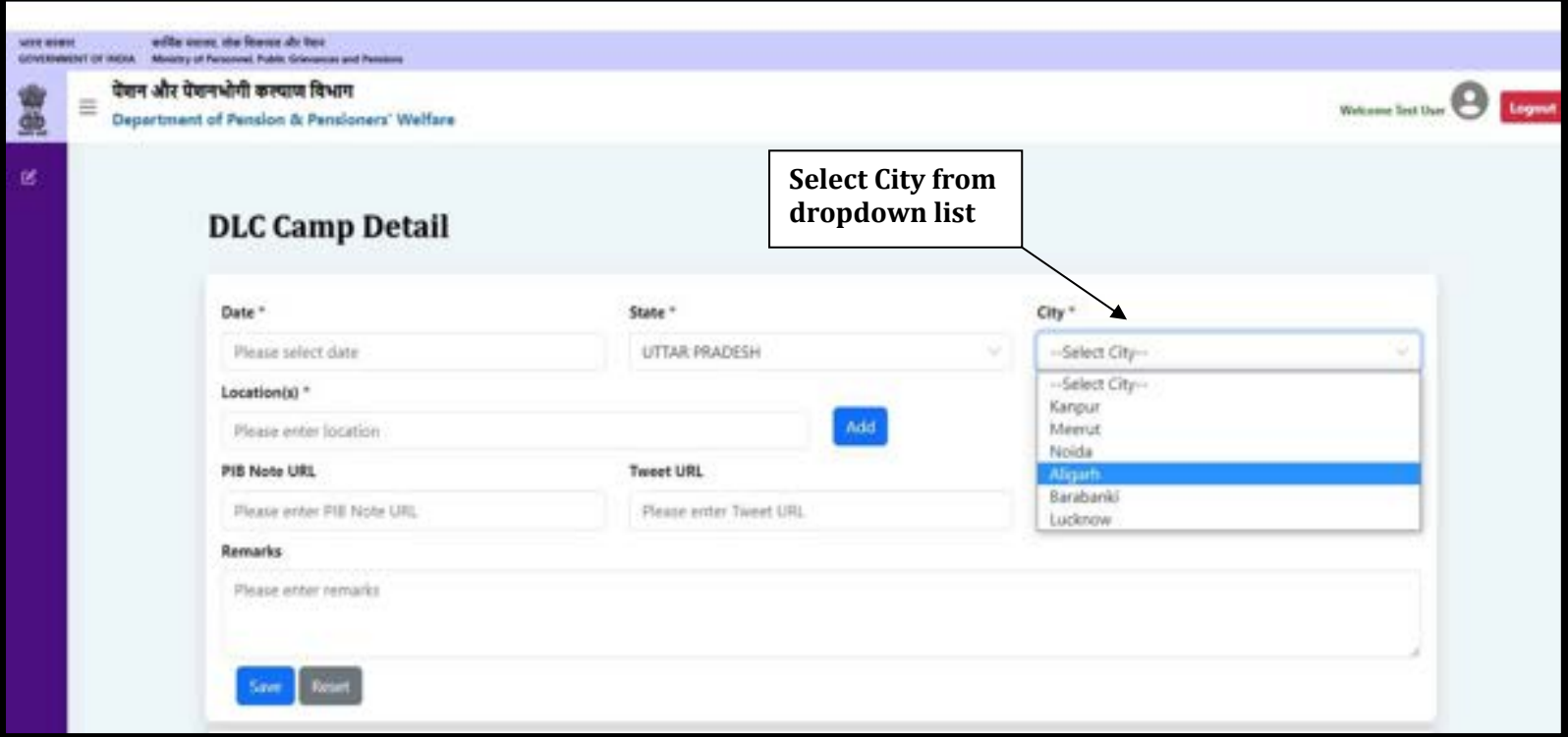

➢ Enter the Location and click on the **Add** button.

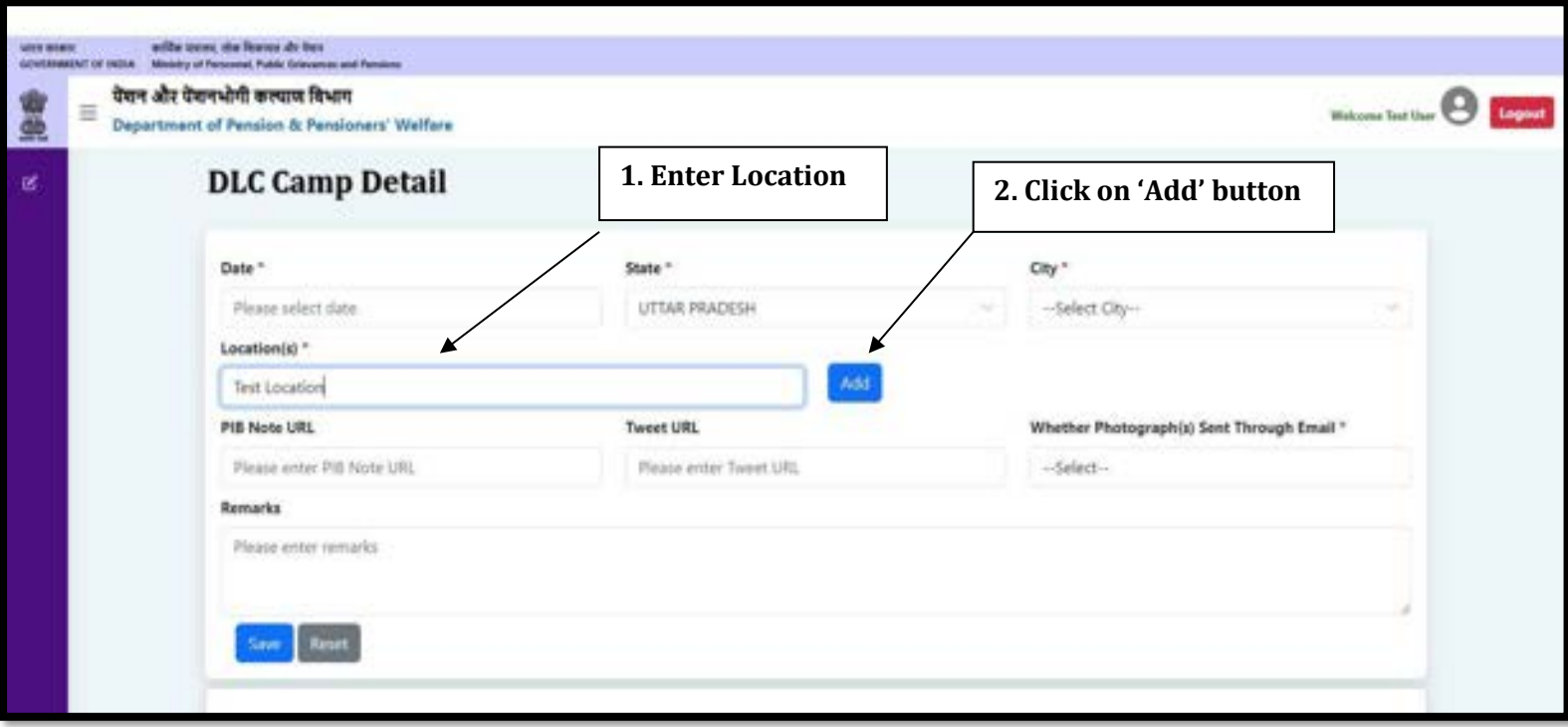

- ➢ Click on the **Edit** button to edit the saved location.
- ➢ Click on the **Update** button to save the location.
- ➢ Click on the **Cancel** button to cancel.
- ➢ Click on the **Delete** button to delete the location.

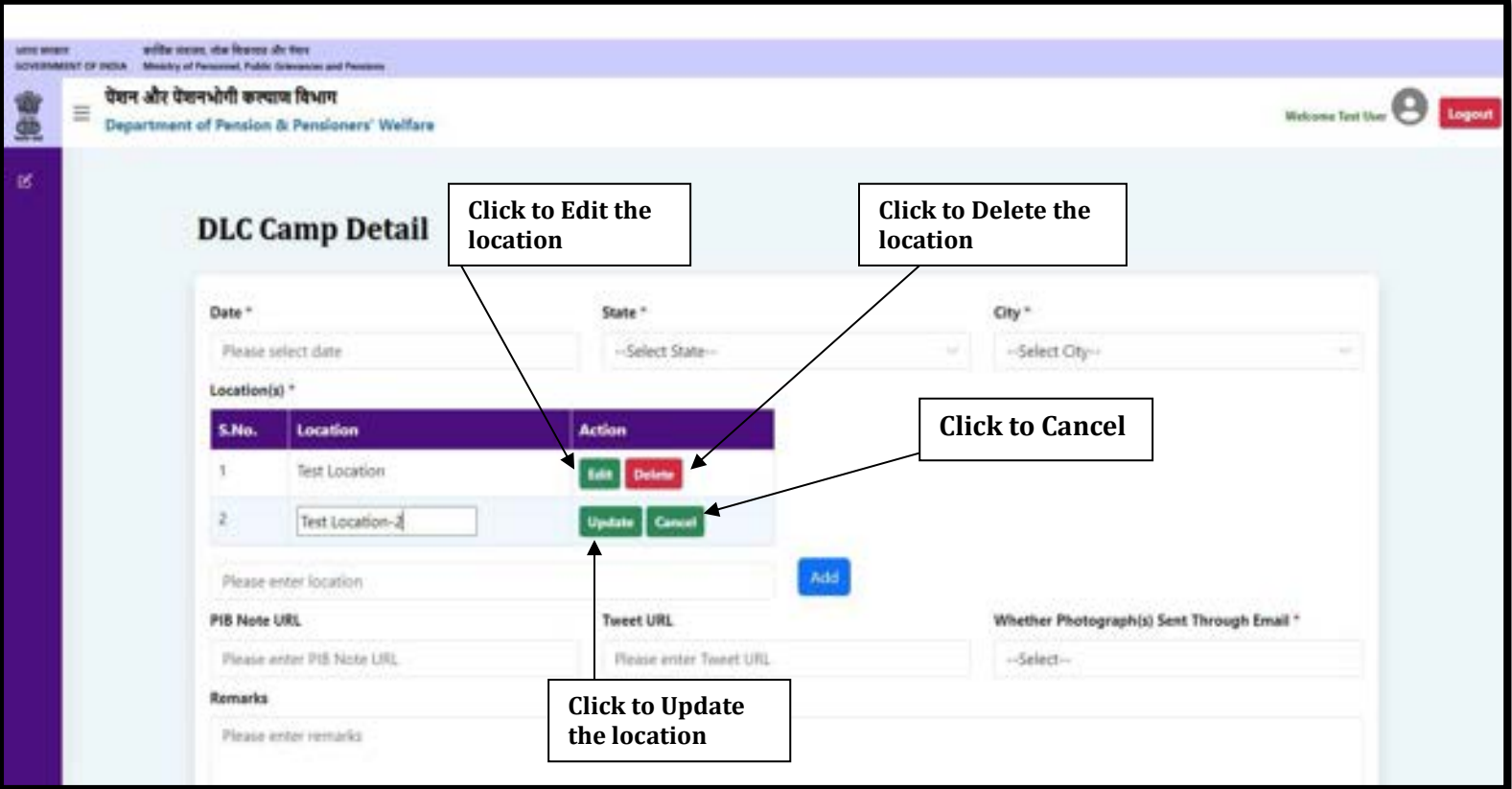

- ➢ If any PIB Note URL has been issued, enter the URL in the PIB Note URL field.
- ➢ If any Tweet URL has been issued, enter the URL in the Tweet URL field.

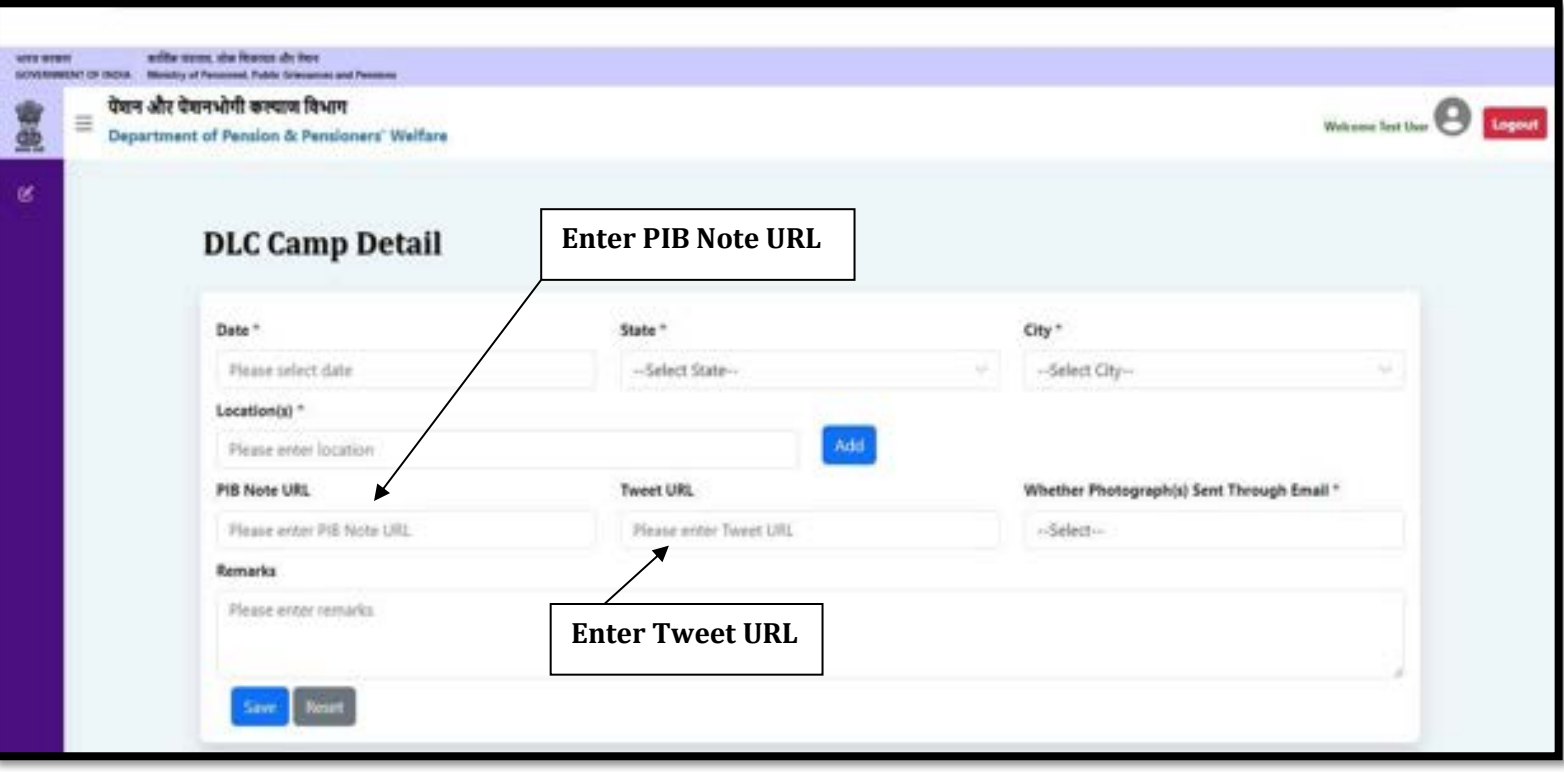

- ➢ If you have sent the photograph(s) of DLC Camp through email on **doppw-dlc@gov.in**, then select **Yes** from the dropdown otherwise, select **No**.
- ➢ If you have any query regarding DLC Camp, then enters your query in **Remarks** field up to **500** characters.
- ➢ Click on the **Save** button to save the details.

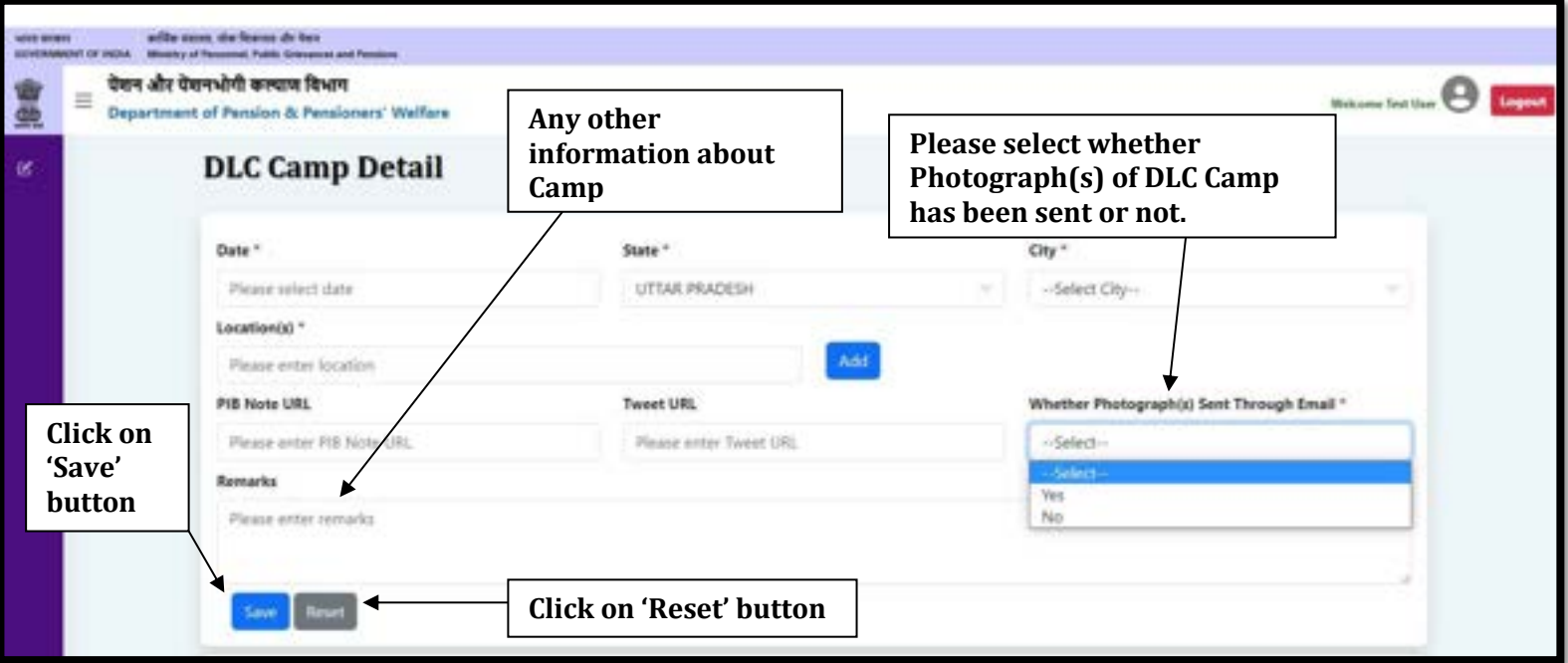

➢ The user can see saved DLC Camp Details in the list, if the user wants to edit the DLC Camp Details, then click on the **Edit** button.

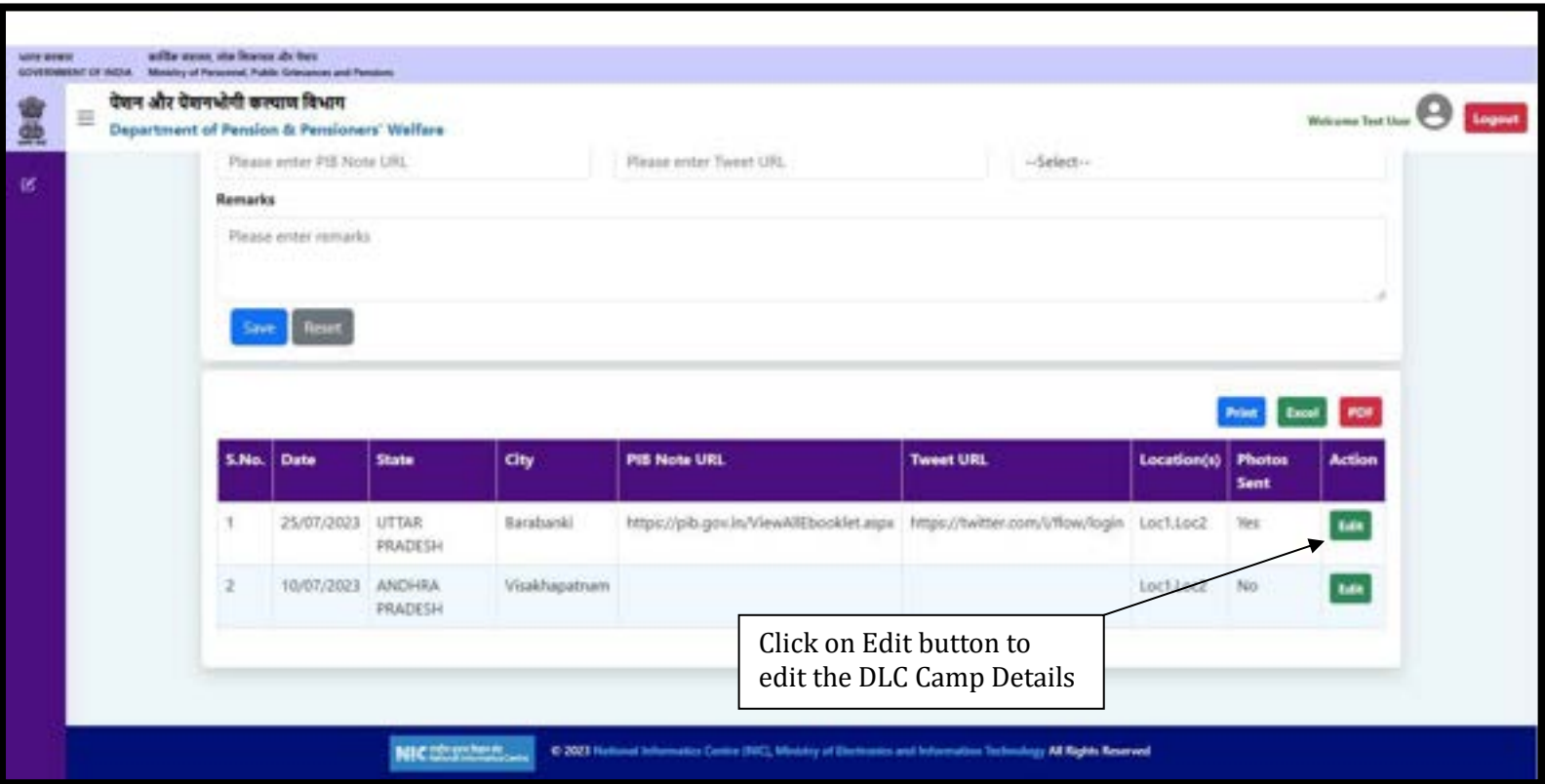

# **Updation/Editing of Existing DLC Camp Details**

## ➢ Update/Edit the desired information/details and click on the **Update** button.

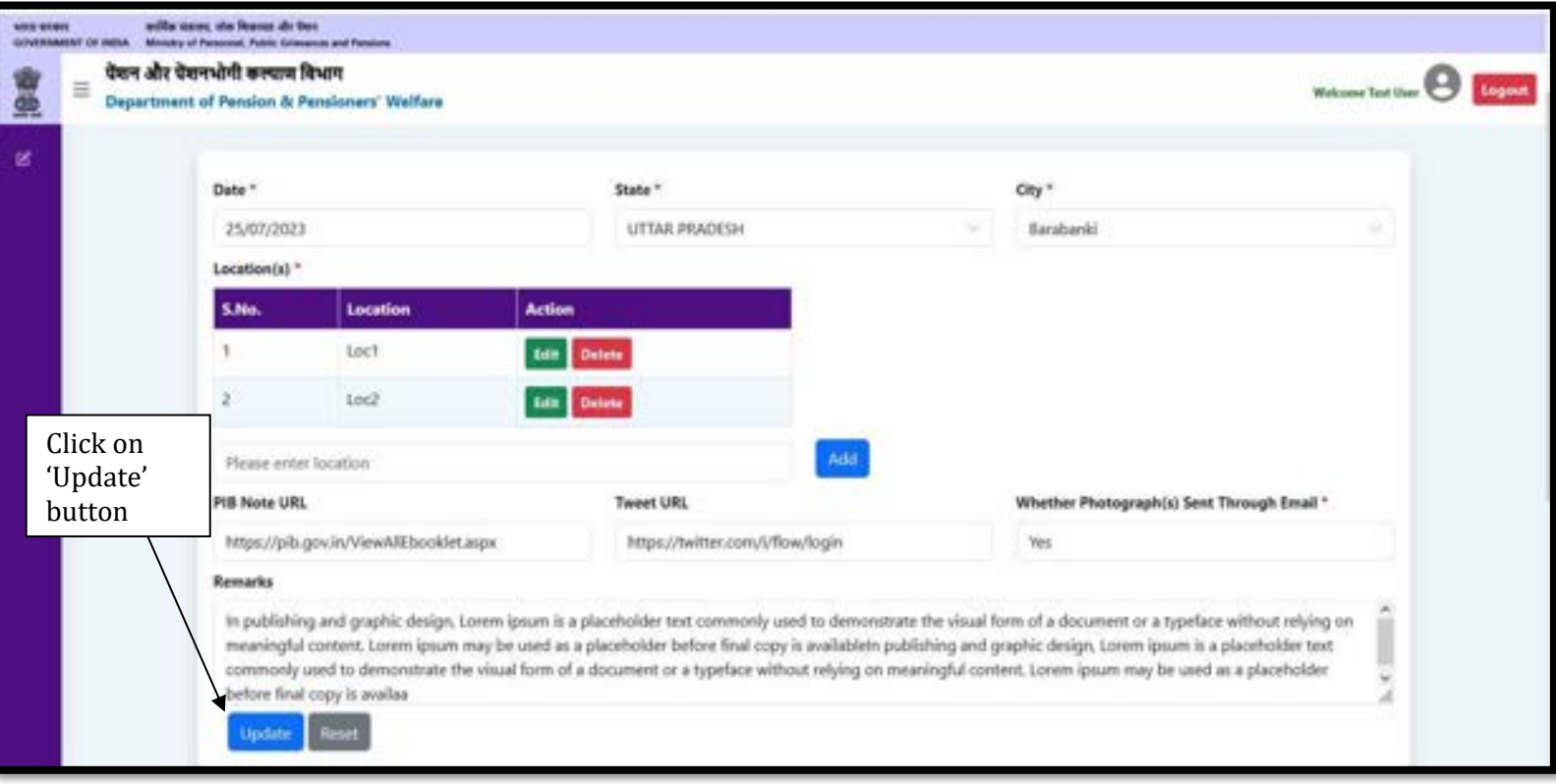